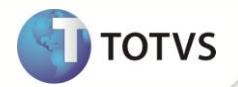

# **Controle de AVP de Fichas de Imobilizado**

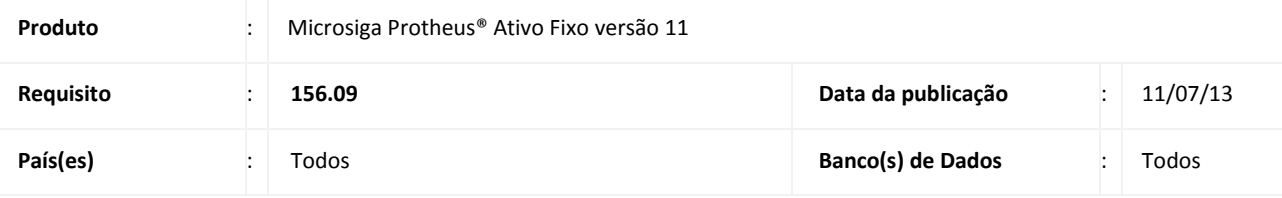

## **Importante**

Esta melhoria depende de execução dos updates de base **U\_UPDFIN e U\_UPDATF01,** conforme

**Procedimentos para Implementação**.

Disponibilização no **Ativo Fixo (SIGAATF)** nas rotinas **Ativa Fixo (ATFA010)**, **Baixa de Ativos (ATFA030)**, **Cálculo Mensal (ATFA050)**, **Transferência de Ativos (ATFA060)**, **Aquisição por Transferência (ATFA251)**, **Revisão de AVP (ATFA440)** e **Processos de AVP (ATFA450)** as funcionalidades para o atendimento da norma contábil **ICPC 01 – Contratos de Concessão** em conformidade com a **Lei 11.638 de Dezembro 2007**, sobre o processo de convergência das normas contábeis brasileiras as normas contábeis internacionais – Controle de ajuste a valor presente de imobilizados.

### **PROCEDIMENTOS PARA IMPLEMENTAÇÃO**

Para viabilizar essa melhoria, é necessário aplicar o pacote de atualizações (*Patch*) deste chamado.

Como procedimento anterior a implementação do compatibilizador **U\_UPDATF01**, é necessário que seja executado o compatibilizador **U\_UPDFIN** com data igual ou superior a **11/11/2011**, para que algumas tabelas financeiras utilizadas neste processo sejam criadas na base.

## Importante

Antes de executar o compatibilizador **U\_UPDATF01** é imprescindível:

- a) Realizar o *backup* da base de dados do produto que será executado o compatibilizador (**diretório PROTHEUS11\_DATA\DATA)**, e dos dicionários de dados SXs (**diretório PROTHEUS11\_DATA\_SYSTEM**).
- b) Os diretórios acima mencionados correspondem à **instalação padrão** do Protheus, portanto, devem ser alterados conforme o produto instalado na empresa.
- c) Essa rotina deve ser executada em **modo exclusivo**, ou seja, nenhum usuário deve estar utilizando o sistema.
- d) Se os dicionários de dados possuírem índices personalizados (criados pelo usuário), antes de executar o compatibilizador, certifique-se de que estão identificados pelo *nickname*. Caso o compatibilizador necessite criar índices, irá adicioná-los a partir da ordem original instalada pelo Protheus, o que poderá sobrescrever índices personalizados, caso não estejam identificados pelo *nickname*.

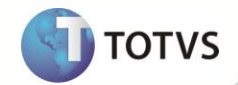

e) O compatibilizador deve ser executado com a **Integridade Referencial desativada\***.

# Atenção

**O procedimento a seguir deve ser realizado por um profissional qualificado como Administrador de Banco de Dados (DBA) ou equivalente!** 

**A ativação indevida da Integridade Referencial pode alterar drasticamente o relacionamento entre tabelas no banco de dados. Portanto, antes de utilizá-la, observe atentamente os procedimentos a seguir:**

- i. No **Configurador (SIGACFG)**, veja **se a empresa utiliza** Integridade Referencial, selecionando a opção **Integridade/Verificação (APCFG60A)**.
- ii. Se **não há** Integridade Referencial **ativa**, são relacionadas em uma nova janela todas as empresas e filiais cadastradas para o sistema e nenhuma delas estará selecionada. Neste caso, **E SOMENTE NESTE, não é necessário** qualquer outro procedimento de **ativação ou desativação** de integridade, basta finalizar a verificação e aplicar normalmente o compatibilizador, conforme instruções.
- iii. **Se há** Integridade Referencial **ativa** em **todas as empresas e filiais**, é exibida uma mensagem na janela **Verificação de relacionamento entre tabelas**. Confirme a mensagem para que a verificação seja concluída, **ou**;
- iv. **Se há** Integridade Referencial **ativa** em **uma ou mais empresas**, que não na sua totalidade, são relacionadas em uma nova janela todas as empresas e filiais cadastradas para o sistema e, somente, a(s) que possui(em) integridade está(arão) selecionada(s). Anote qual(is) empresa(s) e/ou filial(is) possui(em) a integridade ativada e reserve esta anotação para posterior consulta na reativação (ou ainda, contate nosso Help Desk Framework para informações quanto a um arquivo que contém essa informação).
- v. Nestes casos descritos nos itens **"iii"** ou **"iv", E SOMENTE NESTES CASOS**, é necessário **desativar** tal integridade, selecionando a opção **Integridade/ Desativar (APCFG60D)**.
- vi. Quando desativada a Integridade Referencial, execute o compatibilizador, conforme instruções.
- vii. Aplicado o compatibilizador, a Integridade Referencial deve ser reativada, **SE E SOMENTE SE tiver sido desativada**, através da opção **Integridade/Ativar (APCFG60)**. Para isso, tenha em mãos as informações da(s) empresa(s) e/ou filial(is) que possuía(m) ativação da integridade, selecione-a(s) novamente e confirme a ativação.

### **Contate o Help Desk Framework EM CASO DE DÚVIDAS!**

1. Em **Microsiga Protheus® Smart Client,** digite **U\_UPDATF01** no campo **Programa Inicial**.

## Importante

Para a correta atualização do dicionário de dados, certifique-se que a data do compatibilizador seja igual ou superior a **18/04/12**.

- 2. Clique em **OK** para continuar.
- 3. Após a confirmação é exibida uma tela explicativa referente ao atualizador.
- 4. Clique em **Sim** para iniciar o processamento.
- 5. Em seguida, é exibida a janela **Atualização concluída** com o histórico (*log*) de todas as atualizações processadas. Nesse *log* de atualização são apresentados somente os campos atualizados pelo programa. O compatibilizador cria os campos que ainda não existem no dicionário de dados.

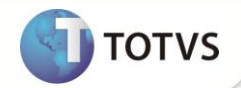

- 6. Clique em **Gravar** para salvar o histórico (*log*) apresentado.
- 7. Clique em **OK** para encerrar o processamento.

### **PROCEDIMENTOS PARA CONFIGURAÇÃO**

1. No **Configurador (SIGACFG)** acesse **Ambientes/Cadastro/Menu (CFGX013)**. Informe a nova opção de menu do **Ativo Fixo (SIGAATF)** conforme instruções a seguir:

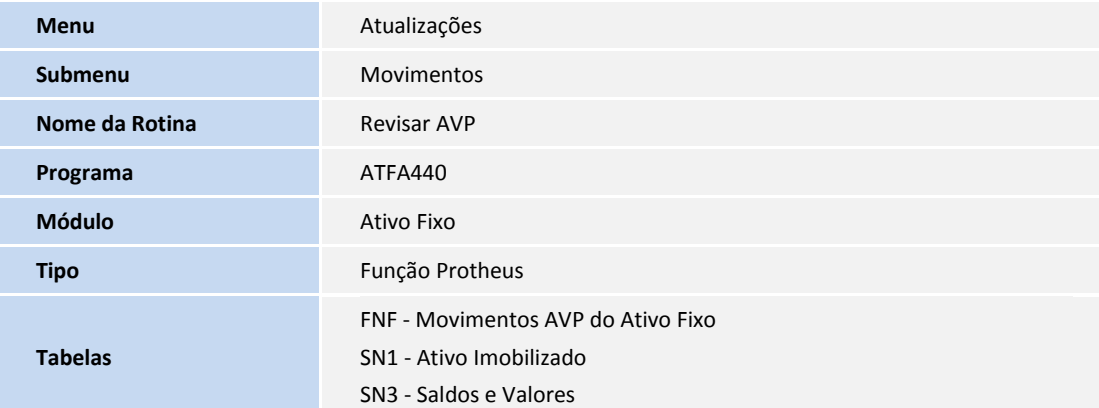

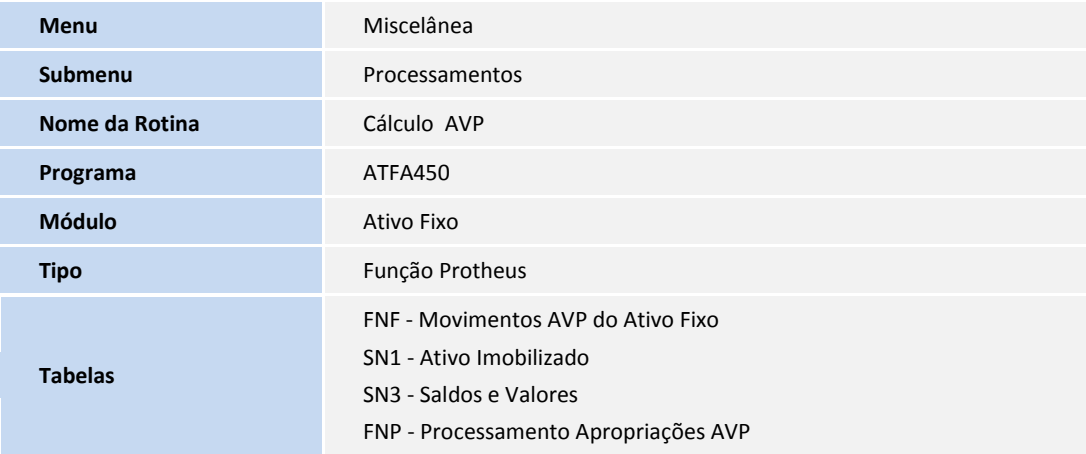

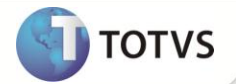

### **PROCEDIMENTOS PARA UTILIZAÇÃO**

#### **Requisitos**

É necessário cadastrar para utilização nos cálculos de AVP:

- **Índices Financeiros (FINA017)**
- **Atualização de Índice (FINA018)**
- E os **Lançamentos Padrão (CTBA080)** para contabilização dos processos de AVP conforme abaixo:
	- LP 860: Constituição de AVP Cadastro de imobilizados e Cadastro de Projetos
	- LP 861: Apropriação de AVP Cálculo
	- Processamento de AVP LP 862: Apropriação de AVP - Baixa Baixa de ativos
	- LP 863: Baixa de AVP Baixa de ativos
	- LP 864: Realização por cálculo de AVP Processamento de AVP
	- LP 865: Realização por baixa de AVP Baixa de ativos
	- LP 866: Revisão do AVP por Ajuste Cadastro de imobilizados e Cadastro de Projetos
	- LP 867: Cancelamento de Constituição de AVP Cadastro de imobilizados e Cadastro de Projetos (Exclusão)
	- LP 868: Cancelamento de movimentos de AVP Cancelamento de Baixa de ativos

Para obtenção dos dados para contabilização de movimentos acima é necessário aplicar as configurações nos campos abaixo:

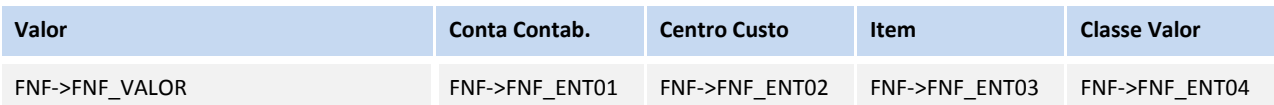

## Importante

As tabelas **SN1** e **SN3** sempre estarão posicionadas no momento da contabilização.

Caso tenha sido criadas novas entidades contábeis através do **U\_CTBWIZENT**, estas entidades deverão ser criadas manualmente para a tabela **FNF – Movimentos AVP do ativo fixo**.

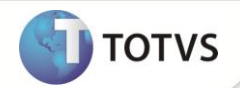

## **Para Incluir um Ativo com AVP**

## Importante

Para os Ativos em que é aplicado o AVP, é necessário possuir um **Tipo 10 (Gerencial)** e o cadastro das informações da aba AVP.

O bem do tipo 14 possui as seguintes características:

- É complemento do Tipo 10.
- Não é possível incluir um bem do tipo 14 manualmente. Somente com os procedimentos acima (Tipo 10 + campos Aba AVP preenchidos) é gerado o registro do bem do tipo 14.

### 1. No **Ativo Fixo (SIGAATF)** acesse **Atualização /Cadastros/Ativos (ATFA010)**.

- 2. Efetue a inclusão de imobilizado preenchendo as principais informações referentes ao mesmo.
- 3. Na Aba **AVP** preencha os campos **Dt. Execução** e o **Índice AVP**.

O campo Taxa índice é preenchido automaticamente com a última taxa cadastrada em data igual ou anterior a data de aquisição do bem.

4. Confira os dados e **Confirme**.

## Importante

Para visualizar os dados de AVP a serem gerados clique, em tempo de inclusão, em **Ações Relacionadas – Cálculo AVP**.

Esta ação é opcional e permite a alteração dos campos referentes ao histórico e entidades contábeis a serem aplicadas ao registro Tipo 14 (AVP a apurar), não sendo possível alterar as colunas: **Tipo Ativo**, **Tpo. Saldo** e **Val.Orig. M1**.

### **Exemplo de inclusão de imobilizado com AVP:**

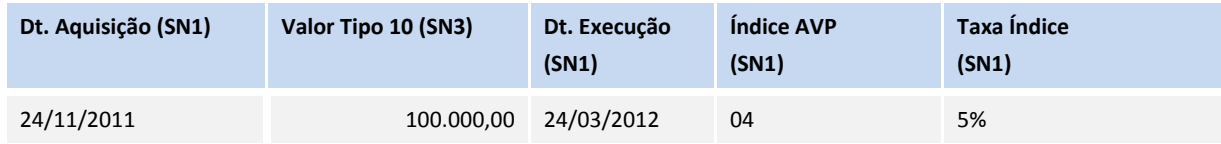

Como resultado da inclusão do bem com AVP, na tabela FNF – Movimento de AVP terá o registro da constituição do AVP, semelhante ao abaixo:

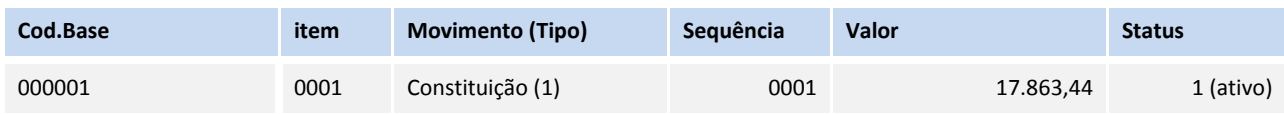

## Importante

É possível incluir diversos bens no Ativo com AVP ao clicar na opção **Ações Relacionadas - Múltiplos**

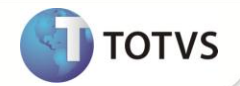

#### **Para visualizar um ativo com AVP**

- 1. No **Ativo Fixo (SIGAATF)** acesse **Atualização /Cadastros/Ativos (ATFA010)**.
- 2. Posicione sobre o bem que deseja visualizar.
- 3. Clique em **Visualizar**.

São apresentadas as informações do Tipo 14. A soma do Tipo 10 e Tipo 14 é igual ao valor informado na linha do Tipo 10 durante o processo de inclusão.

4. Na aba **AVP** é apresentada a **Data da Execução**, **índice AVP** e **Taxa do índice**.

#### **Alteração de um ativo com AVP**

A alteração de bens com AVP não sofre qualquer diferenciação em relação a alteração de um bem sem AVP. Não é possível alterar os valores do Tipo 14 na opção **Alterar**. Para isto é necessário utilização a rotina **Revisar AVP (ATFA440)**.

#### **Para copiar um ativo com AVP**

- 1. No Ativo Fixo (SIGAATF) acesse Atualização /Cadastros/Ativos (ATFA010).
- 2. Posicione sobre o bem que deseja copiar.
- 3. Clique em **Ações Relacionadas - Copiar**.
- 4. Será apresentada tela semelhante à de inclusão de bens.
- 5. Preencha as informações necessárias e confirme.

## Importante

Para os dados do AVP, a rotina de cópia de bem aplica a regra original do processo, ou seja, permite a alteração do tipo 10 e 14 de forma a gerar um novo bem com uma regra de AVP diferenciada.

É possível também copiar os múltiplos ativos com AVP.

#### **Para excluir um ativo com AVP**

### **Importante**

Somente é permitida a exclusão de ativo que só possui a constituição como movimento de AVP. Caso um ativo tenha qualquer movimento de AVP (apropriação, baixa ou realização) além do movimento original de constituição de AVP, este não pode ser excluído, apenas baixado.

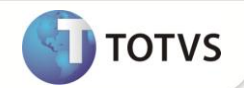

- 1. No **Ativo Fixo (SIGAATF)** acesse **Atualização /Cadastros/Ativos (ATFA010)**.
- 2. Selecione o bem que deseja excluir.
- 3. Clique em **Excluir**.
- 4. Confirme a exclusão do imobilizado.

### **Para converter o método de depreciação**

- 1. No **Ativo Fixo (SIGAATF)** acesse **Atualização /Cadastros/Ativos (ATFA010)**.
- 2. Selecione o bem que deseja converter o método de depreciação.
- 3. Clique na opção **Conversão**.
- 4. No Sub-menu, clique em **Converter Método**.
- 5. Verifique as informações e clique em **Avançar**.
- 6. Selecione os tipos de bem a ter o método de depreciação convertido.
- 7. Clique em **Finalizar**.
- 8. É apresentada a tela de alteração do método de depreciação dos bens.
- 9. Na tela de alteração do método, efetue as alterações necessárias e **Confirme**.
- 10. Confira a contabilização.
- 11. Para visualizar a alteração, retorne ao browse e selecione o bem, clique em Visualizar.
- 12. É apresentada a tela na qual os tipos 10 e 14 tiveram a conversão do mesmo método de depreciação.

Na tabela FNF (Movimentos de AVP), para este ativo, teremos:

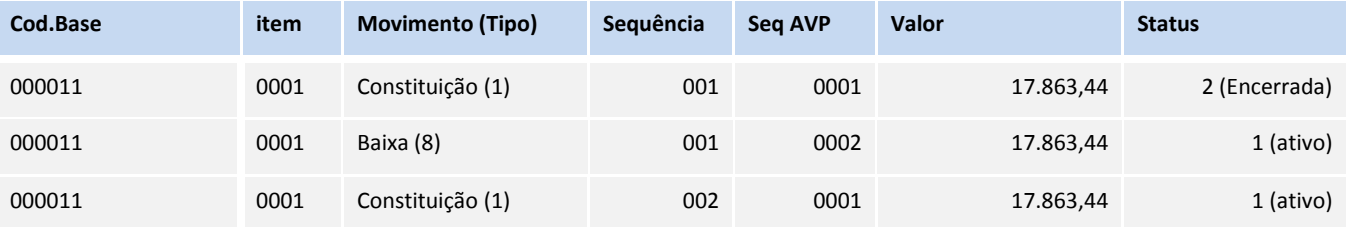

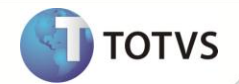

O cancelamento do processo de conversão de metodo de depreciação somente será possivel para bens com AVP que não possuam nenhum processo de apuração de AVP efetuado.

Caso o bem possua algum processo de apuração de AVP, recomendamos que seja realizado uma nova conversão de método de depreciação.

#### **Para baixar um ativo com AVP**

#### **Baixa Simples Total**

Ao efetuar o processo de baixa, teremos a baixa e realização do AVP do ativo da seguinte forma:

- Apura-se o valor do AVP a apropriar (da data da última apropriação até a data atual) e gera-se um movimento de apropriação, se necessário.
- Grava-se o movimento de Baixa do AVP.
- Grava-se o movimento de Realização do AVP.
- 1. No **Ativo Fixo (SIGAATF)** acesse **Atualização/Movimentos/Baixas (ATFA030)**.
- 2. Selecione o ativo do **Tipo 10** que se deseja baixar.
- 3. Clique em **Baixar**.
- 4. Caso o tipo do bem posicionado seja do **Tipo 14** é apresentado a mensagem que não é possível efetuá-la.
- 5. Informe os dados necessários e confirme.
- 6. Os bens Tipo 10 e 14 serão baixados totalmente e AVP totalmente realizado.
- 7. Na tabela FNF Movimento de AVP o ativo se apresenta:

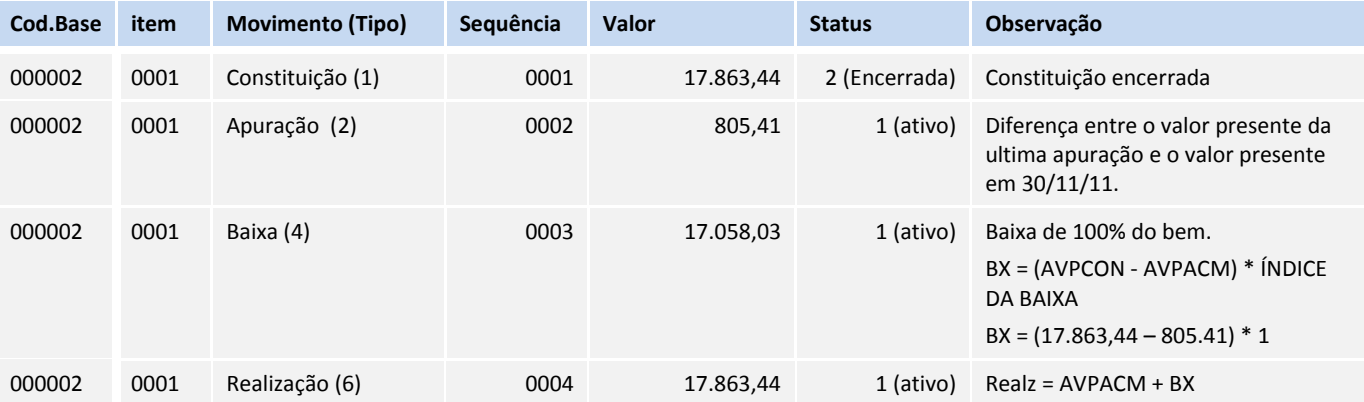

#### **Baixa Simples Parcial**

Ao efetuar o processo de baixa, teremos a baixa e realização do AVP do ativo da seguinte forma:

- Apura-se o valor do AVP a apropriar (da data da última apropriação até a data atual) e gera-se um movimento de apropriação se necessário.
- Grava-se o movimento de Baixa Parcial do AVP.
- Grava-se o movimento de Realização Parcial do AVP.
- Gera-se uma nova Constituição no valor.
- 1. No **Ativo Fixo (SIGAATF)** acesse **Atualização/Movimentos/Baixas (ATFA030)**.
- 2. Selecione o ativo do **Tipo 10** que se deseja baixar.
- 3. Clique em **Baixar**.
- 4. Caso o tipo do bem posicionado seja do **Tipo 14** é apresentado a mensagem que não é possível efetuá-la.
- 5. Informe os dados necessários e confirme.
- 7. Ao se apresentar a tela, informe os dados necessários e confirme.
- 8. Os bens Tipo 10 e 14 serão baixados parcialmente.
- 9. O AVP é parcialmente realizado e é gerada uma nova constituição, conforme exemplo abaixo:

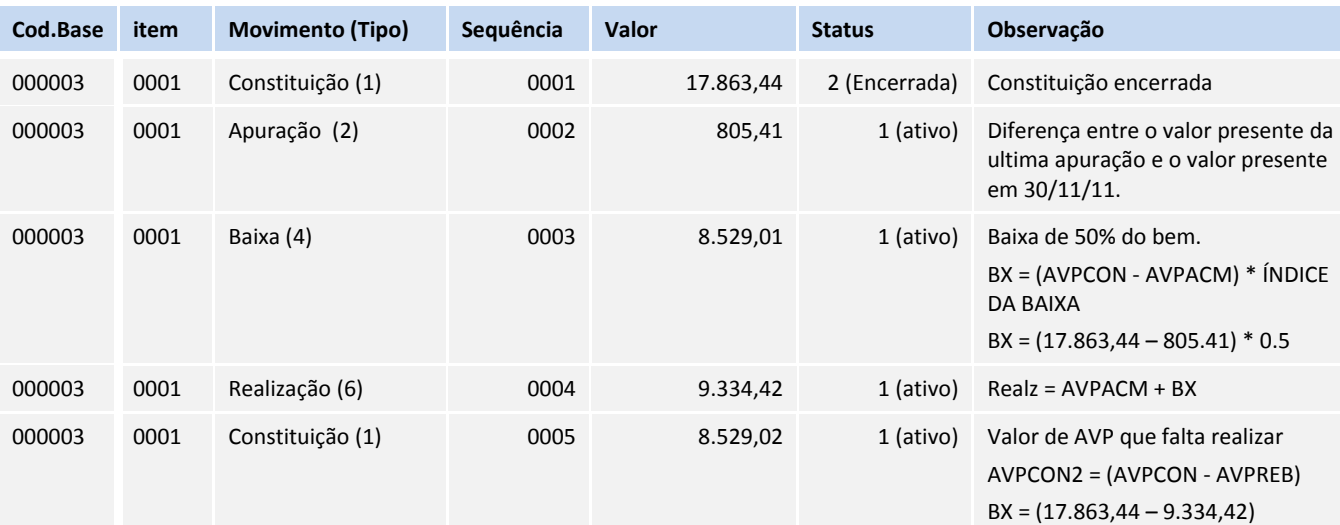

#### **Baixa Automática**

Ao efetuar o processo de baixa automática, teremos a baixa e realização do AVP para cada ativo da seguinte forma:

- Apura-se o valor do AVP a apropriar (da data da última apropriação até a data atual) e gera-se um movimento de apropriação se necessário.
- Grava-se o movimento de Baixa do AVP.
- Grava-se o movimento de Realização do AVP.

**TOTVS** 

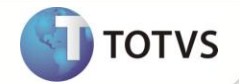

Altere a database do sistema para **30/11/11**, por exemplo.

- 1. No Ativo Fixo **(SIGAATF)** acesse **Atualização/Movimentos/Baixas (ATFA030)**.
- 2. Clique na opção **Baixa Autom**.
- 3. Informe os dados necessários e **Confirme**.
- 4. Selecione os bens desejados.
- 5. Ao se selecionar o Tipo 10, automaticamente o Tipo 14 correspondente é marcado para baixa.
- 6. Verifique e confirme.
- 7. Ao retornar para o browse da rotina, verifique que os bens selecionados foram baixados.

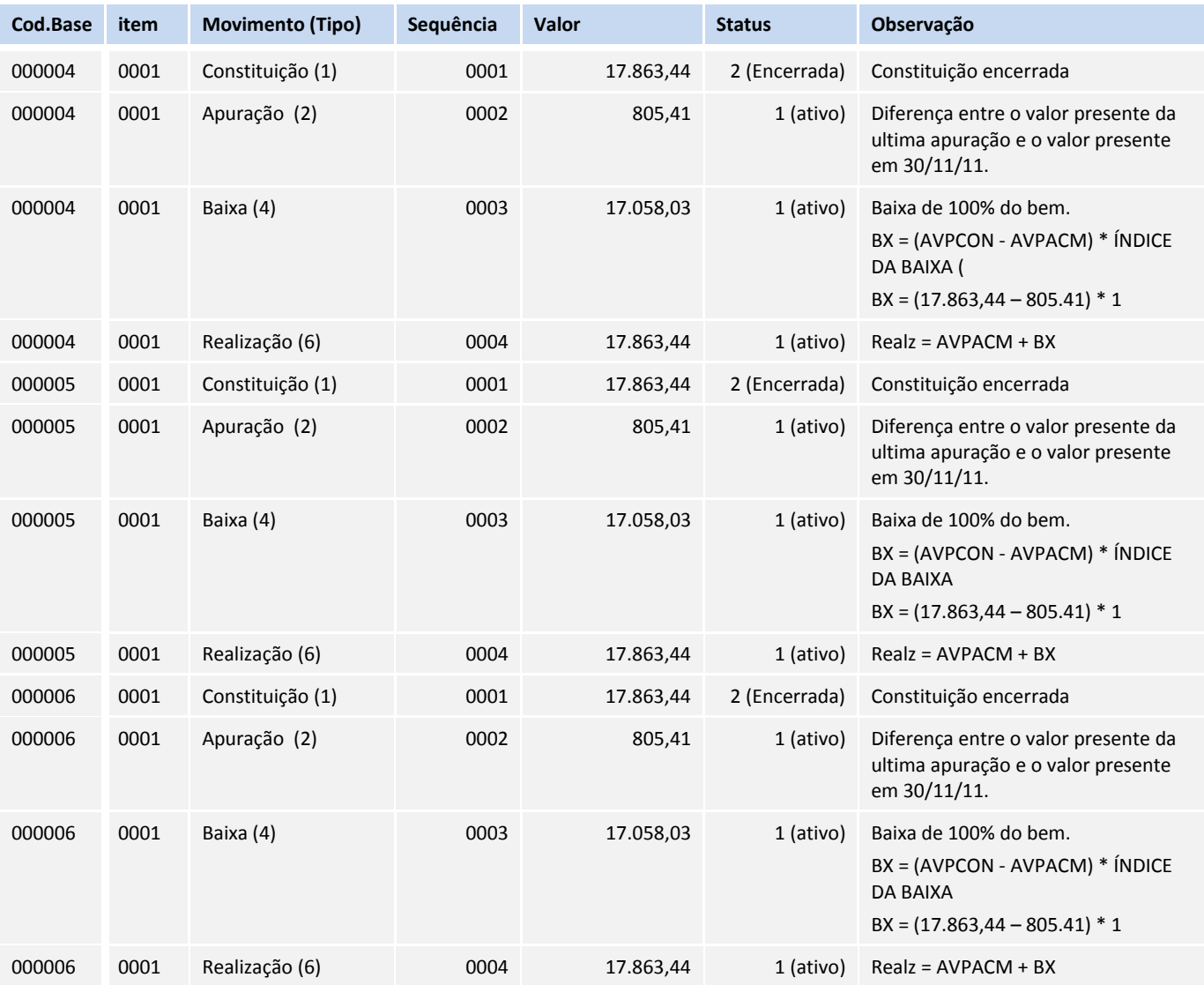

**Cancelamento de Baixa**

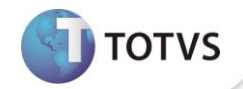

Ao efetuar o processo de cancelamento de baixa, teremos o cancelamento dos registros de AVP referentes à baixa.

- Excluem-se os registros gerados pelo processo de baixa.
- Reativa-se a última constituição ativa antes do processo de baixa.
- 1. No **Ativo Fixo (SIGAATF)** acesse **Atualização/Movimentos/Baixas (ATFA030)**.
- 2. Selecione o ativo que se deseja cancelar a baixa.
- 3. Clique em **Cancelar**.
- 4. Ao se apresentar a tela de cancelamento de baixa, verifique as informações.
- 5. Confirme o cancelamento.

#### Como era este ativo:

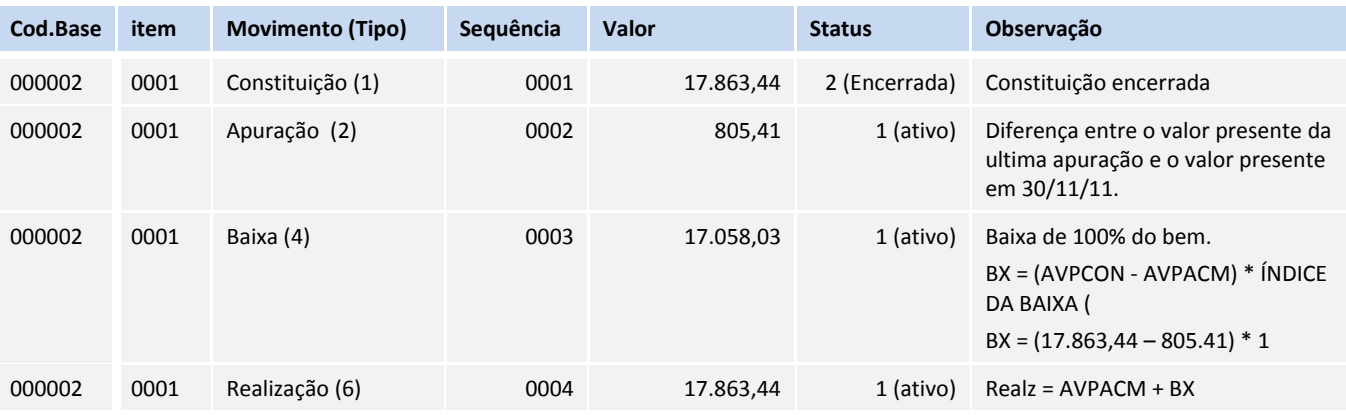

Após o cancelamento:

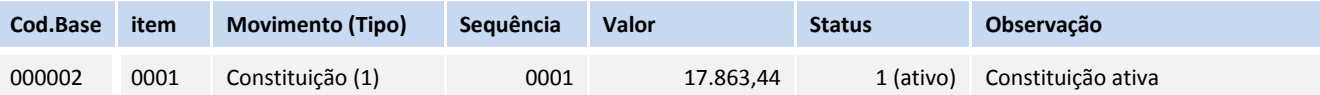

#### **Cancelamento Automático de Baixas**

Ao efetuar o processo de cancelamento de baixa, teremos o cancelamento dos registros de AVP referentes à baixa.

- Excluem-se os registros gerados pelo processo de baixa (amarrado pelo campo FNF\_IDPROC).
- Ativa-se a última constituição ativa antes do processo de baixa.
- 1. No **Ativo Fixo (SIGAATF)** acesse **Atualização/Movimentos/Baixas (ATFA030)**.
- 2. Clique na opção **Cancelar Autom**.

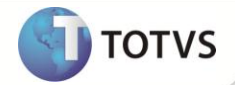

- 3. Informe os dados e **Confirme**.
- 4. Selecione os bens desejados.
- 5. Ao selecionar o Tipo 10, automaticamente o Tipo 14 correspondente será marcado para baixa.
- 6. Verifique e **Confirme**.
- 7. Ao retornar para o browse da rotina, verifique que os bens selecionados tiveram suas baixas canceladas.

Aos ativos baixados:

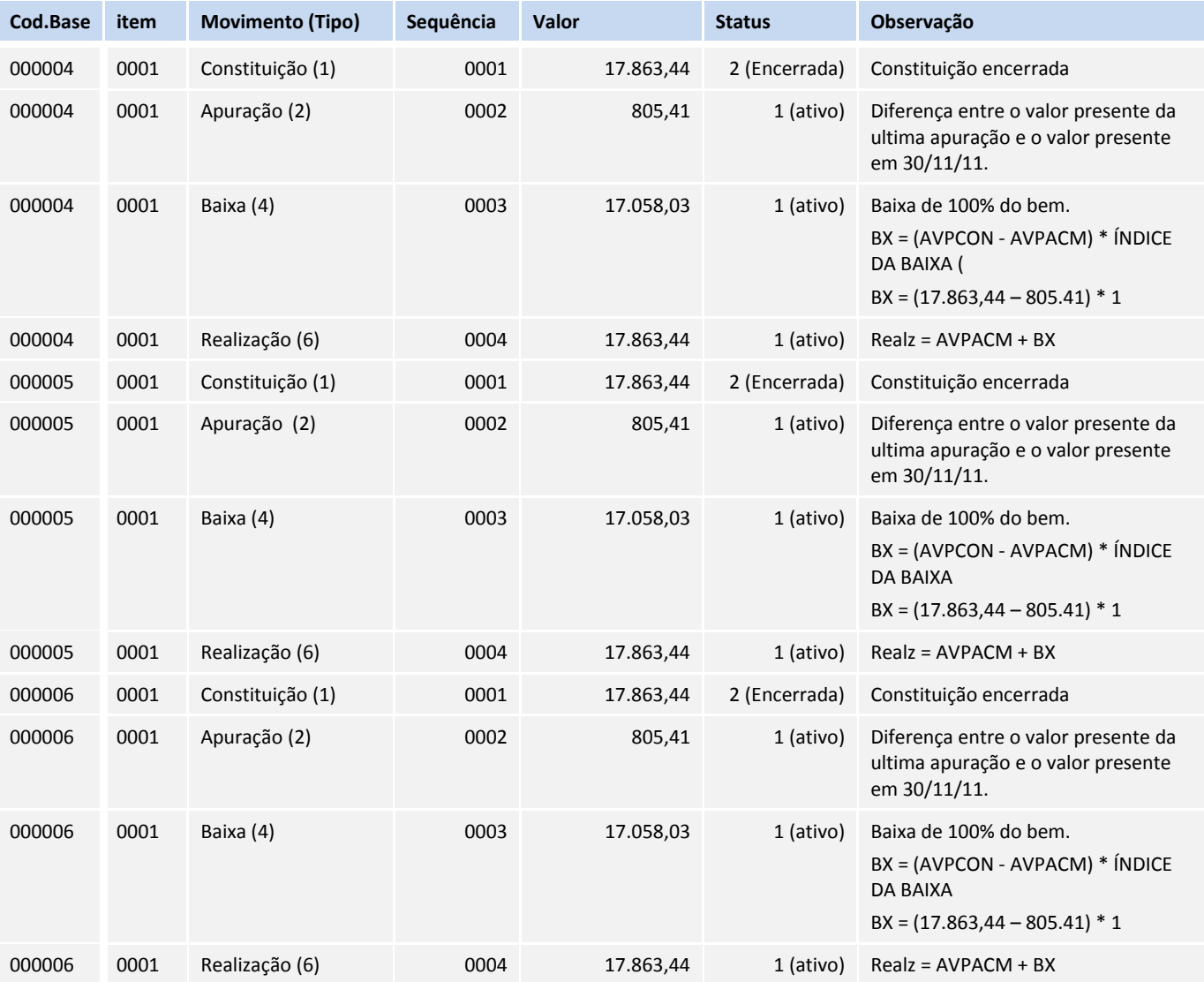

Após o cancelamento:

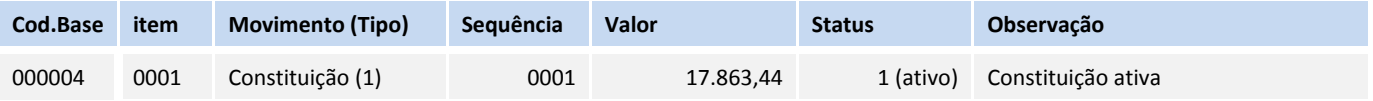

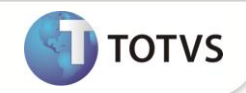

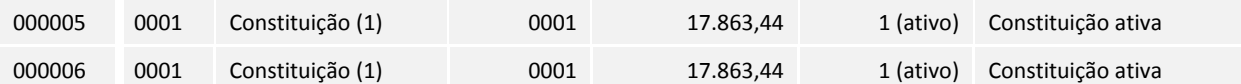

### **Baixa de Ativo com AVP**

#### **Baixa Simples Total**

Ao efetuar o processo de baixa, teremos a baixa e realização do AVP do ativo da seguinte forma:

- Apura-se o valor do AVP a apropriar (da data da última apropriação até a data atual) e gera-se um movimento de apropriação, se necessário.
- Grava-se o movimento de Baixa do AVP.
- Grava-se o movimento de Realização do AVP.
- 1. No **Ativo Fixo (SIGAATF)** acesse **Atualização /Movimentos/Baixas (ATFA030)**.
- 2. Selecione o bem do **Tipo 10** que deseja baixar.
- 3. Clique em **Baixar**.
- 4. Informe os dados necessários e **Confirme**.

Os bens Tipo 10 e 14 serão baixados totalmente e AVP totalmente realizado.

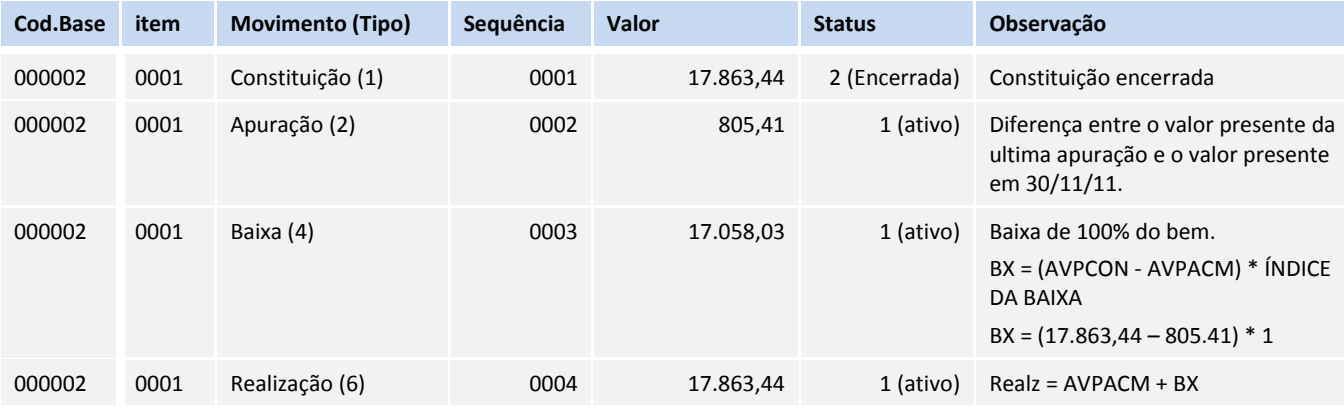

#### Na tabela FNF – Movimento de AVP o ativo fica:

#### **Baixa Simples Parcial**

Ao efetuar o processo de baixa, teremos a baixa e realização do AVP do ativo da seguinte forma:

- Apura-se o valor do AVP a apropriar (da data da última apropriação até a data atual) e gera-se um movimento de apropriação, se necessário.
- Grava-se o movimento de Baixa Parcial do AVP.
- Grava-se o movimento de Realização Parcial do AVP.

- Gera-se uma nova Constituição no valor.
- 1. No **Ativo Fixo (SIGAATF)** acesse **Atualização /Movimentos/Baixas (ATFA030)**.
- 2. Selecione o bem do **Tipo 10** que se deseja baixar.
- 3. Clique em **Baixar**.
- 4. Informe os dados necessários e confirme.
	- Os bens Tipo 10 e 14 serão baixados parcialmente e o AVP é parcialmente realizado e é gerada uma nova constituição conforme exemplo abaixo:

**TOTVS** 

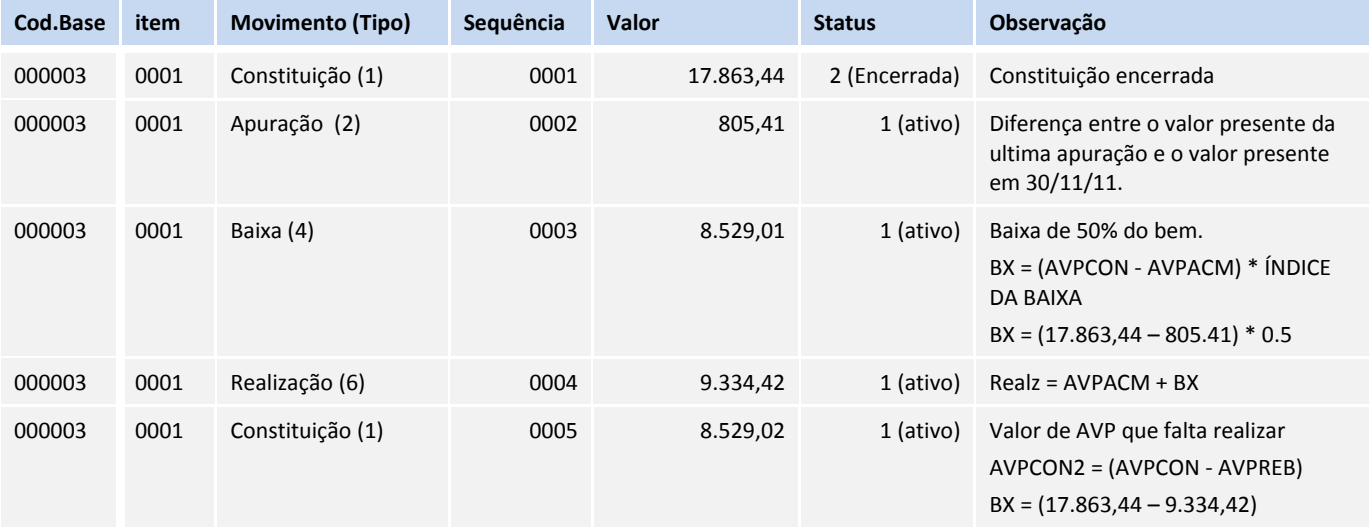

### **Baixa Automática**

Ao efetuar o processo de baixa automática, teremos a baixa e realização do AVP para cada ativo da seguinte forma:

- Apura-se o valor do AVP a apropriar (da data da última apropriação até a data atual) e gera-se um movimento de apropriação se necessário.
- Grava-se o movimento de Baixa do AVP.
- Grava-se o movimento de Realização. do AVP.

Altere a database do sistema para 30/11/11, por exemplo.

- 1. No **Ativo Fixo (SIGAATF)** acesse **Atualização /Movimentos/Baixas (ATFA030)**.
- 2. Clique na opção **Baixa Autom**.
- 3. Informe os dados e **Confirme**.
- 4. Selecione os bens desejados, ao selecionar o **Tipo 10**, automaticamente o **Tipo 14** correspondente é marcado para baixa.

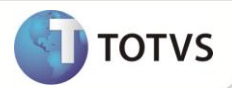

#### 5. Verifique e **Confirme**.

6. Ao retornar para o browse da rotina, verifique que os bens selecionados foram baixados.

#### Para os ativos selecionados:

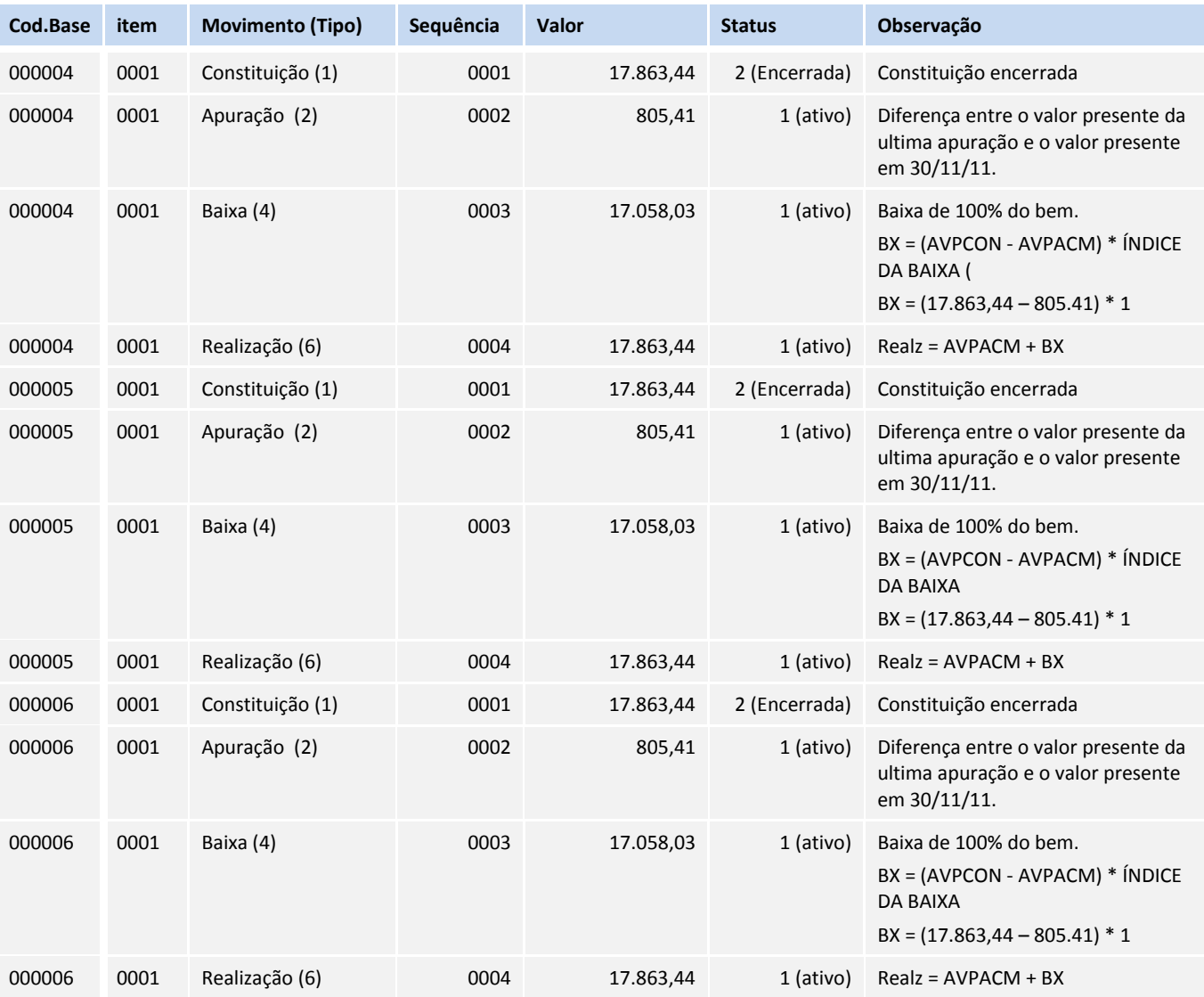

#### **Transferência de ativo com AVP**

- 1. No **Ativo Fixo (SIGAATF)** acesse **Atualização /Movimentos/Transferências (ATFA060)**.
- 2. Selecione o bem que deseja transferir
- 3. Clique na opção **Transferência**.
- 4. Caso o bem possua controle de AVP, será apresentada a mensagem informando a impossibilidade de se transferir bens nesta situação.

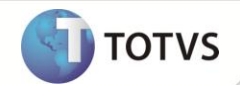

#### **Apropriação de Ativo com AVP**

O processamento de apropriação do AVP pode ser executado a qualquer momento, sendo que para cada execução é gerado um movimento de apropriação, em que o valor é a diferença entre o AVP calculado no processamento com o AVP calculado no último movimento.

#### 1. No **Ativo Fixo (SIGAATF)** acesse **Miscelânea/Processamentos/Cálculo AVP (ATFA450)**.

- 2. Clique na opção **Apuração**.
- 3. Clique em **Parâmetros**.
- 4. É apresentada a tela para parametrização da contabilização da rotina:

#### **Mostra Lanc. Contábeis**

Selecione a opção **Sim** para que os lançamentos contábeis sejam exibidos ao final da movimentação.

#### **Aglut. Lançamentos**

Selecione a opção **Sim** para que os lançamentos referentes a uma mesma conta sejam aglutinados em um único lançamento.

**Seleciona Filiais**

Se **Sim,** após a confirmação é apresentada a tela de seleção das filiais a serem consideradas no processo. Se **Não**, o processo é executado apenas para a filial corrente.

#### **Contábiliza OnLine**

Indica se a contabilização será on-line.

- 5. Confira os dados e **Confirme**.
- 6. É apresentada a tela inicial da rotina. Clique em **Ok**.
- 7. Após o processamento, retorne ao *browse* da rotina e verifique que existe um processo com a data-base do sistema.

#### Na tabela FNF, este ativo terá os seguintes movimentos:

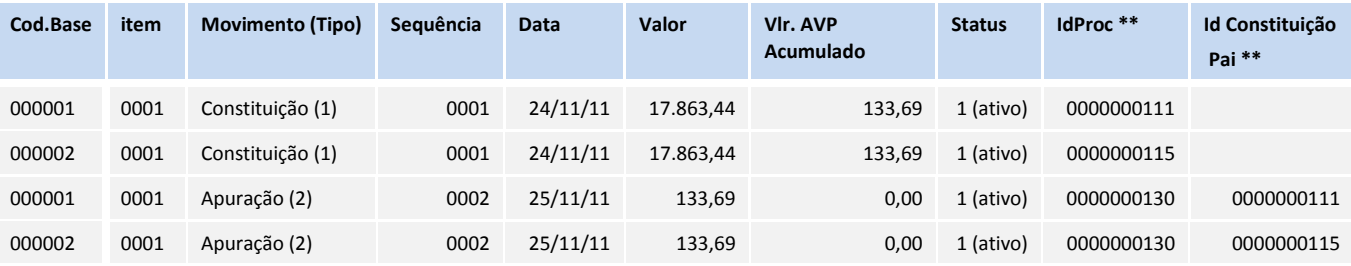

\*\* Este valor varia de acordo com o número de processos realizados na base. Neste exemplo é considerado apenas 10 posições.

#### Na tabela FNP, teremos:

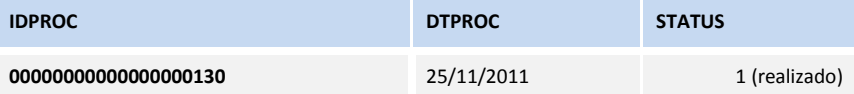

8. Altere a data-base do sistema para uma data posterior e execute novamente o processo de apuração.

Na tabela FNF, o exemplo do ativo:

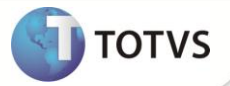

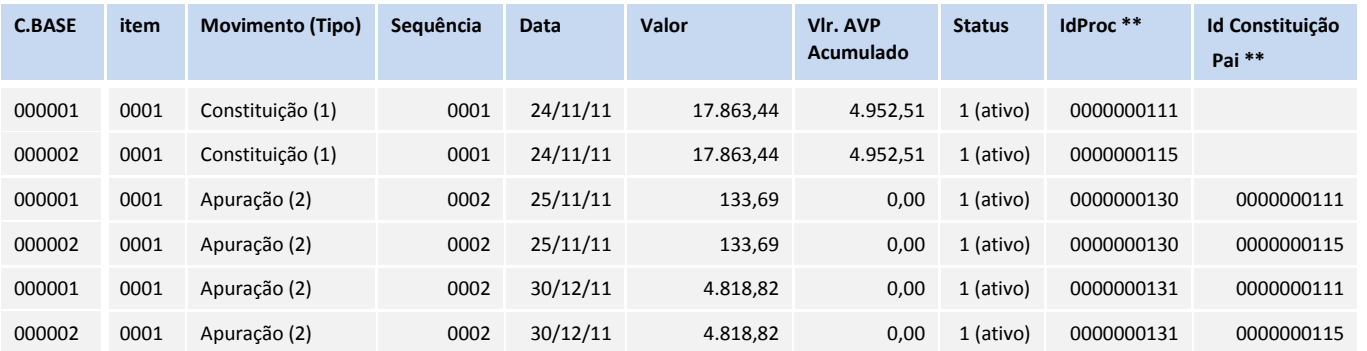

#### Na tabela FNP, teremos:

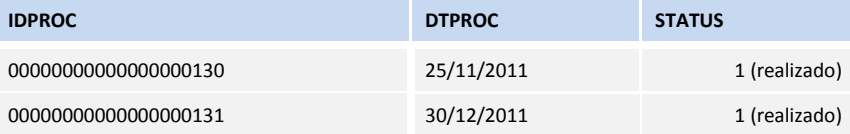

#### **Cancelamento de processo de apropriação de ativo com AVP**

Para que o cancelamento de processo de apropriação de AVP ocorra, é necessário que o processo a ser cancelado seja o último movimento de AVP ocorrido na filial. Portanto, se foi feita a apuração do AVP e após uma baixa em um ativo, o processo todo não pode ser cancelado.

### 1. No **Ativo Fixo (SIGAATF)** acesse **Miscelânea/Processamentos/Cálculo AVP (ATFA450)**.

- 2. Selecione o ativo que deseja cancelar.
- 3. Clique em **Cancelar**.

É apresentada uma tela com os movimentos de apuração AVP que fazem parte do processo a ser cancelado.

#### 4. Confira os dados e **Confirme**.

O ativo é cancelado.

#### Na tabela FNF segue o exemplo para este ativo:

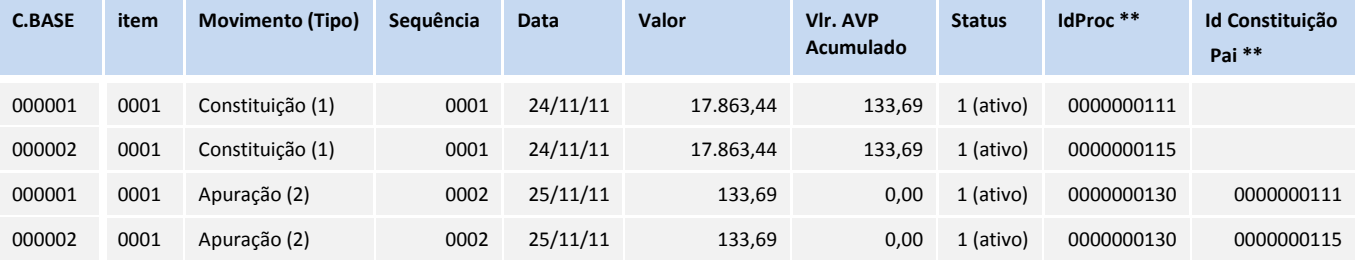

#### Na tabela FNP:

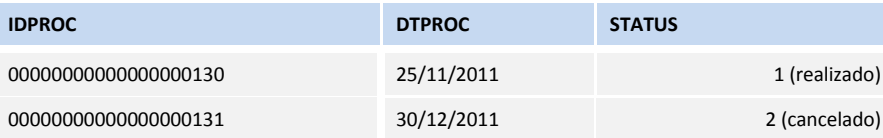

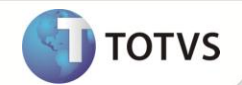

### **Realização do AVP**

A realização do AVP ocorre quando a apropriação acumulada for igual ao valor de constituição do AVP. Isto pode ocorrer pela apropriação periódica do AVP do ativo ou processos como por exemplo a baixa total do bem.

- 1. Altere a data-base do sistema para uma data igual ou superior a data de previsão de realização do AVP no campo **Dt. Realização** do cadastro de Imobilizado na aba **AVP**.
- 2. No **Ativo Fixo (SIGAATF)** acesse **Miscelânea/Processamentos/Cálculo AVP (ATFA450)**.
- 3. Clique na opção **Apuração**.
- 4. Clique em **Parâmetros**.

É apresentada tela para parametrização da contabilização da rotina.

**Mostra Lanc. Contábeis**

Selecione a opção **Sim** para que os lançamentos contábeis sejam exibidos ao final da movimentação.

**Aglut. Lançamentos**

Selecione a opção **Sim** para que os lançamentos referentes a uma mesma conta sejam aglutinados em um único lançamento.

**Seleciona Filiais**

Se **Sim,** após confirmação é apresentada tela de seleção das filiais a serem consideradas no processo. Se **Não,** o processo é executado apenas para a filial corrente.

**Contabiliza On-Line**

Indica se a contabilização será on-line.

- 5. Confira os dados e **Confirme**.
- 6. É apresentada a tela inicial da rotina, clique em **Ok**.
- 7. Após o processamento, retorne ao *browse* da rotina e verifique que existe um processo com a data-base do sistema.

Na tabela FNF, segue exemplo para este ativo:

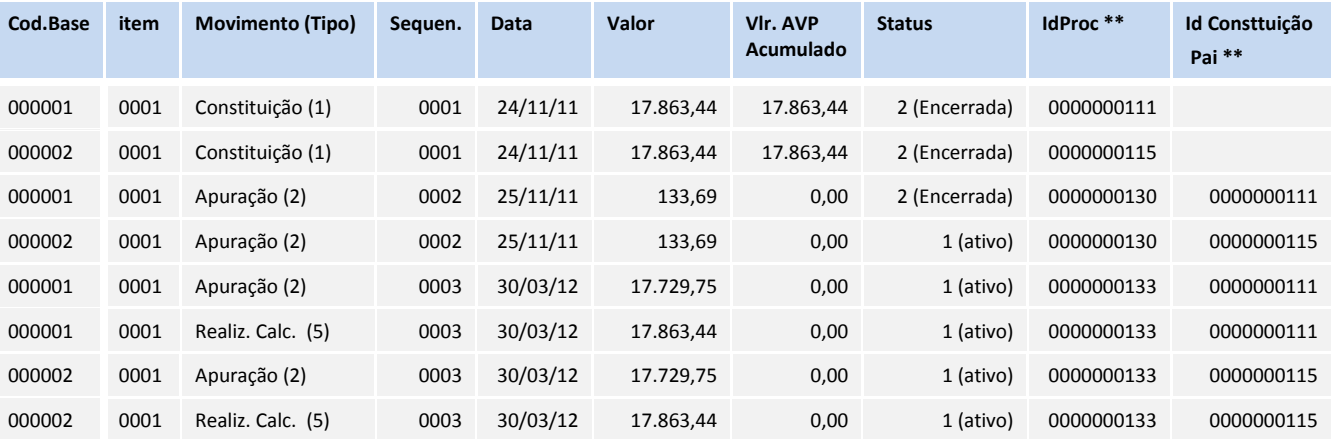

Na tabela FNP :

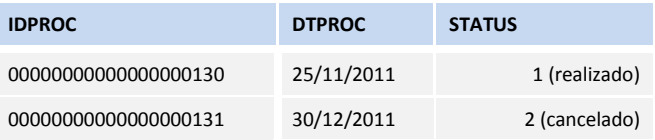

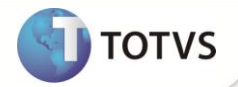

0000000000000000000133 30/03/2012 1 (realizado)

### **Cancelamento de processo de apropriação de ativo com AVP Total**

Para que o cancelamento de processo de apropriação de AVP ocorra, é necessário que o processo a ser cancelado seja o último movimento de AVP ocorrido na filial. Portanto, se foi feita a apuração do AVP e após uma baixa em um ativo, o processo todo não pode ser cancelado.

### 1. No **Ativo Fixo (SIGAATF)** acesse **Miscelânea/Processamentos/Cálculo AVP (ATFA450)**.

- 2. Selecione o registro do processo a ser cancelado.
- 3. Clique em **Cancelar**.

É apresentada a tela com resumo dos registros gerados pelo processo.

#### 4. Confira os dados e **Confirme**.

Na tabela FNF, segue exemplo:

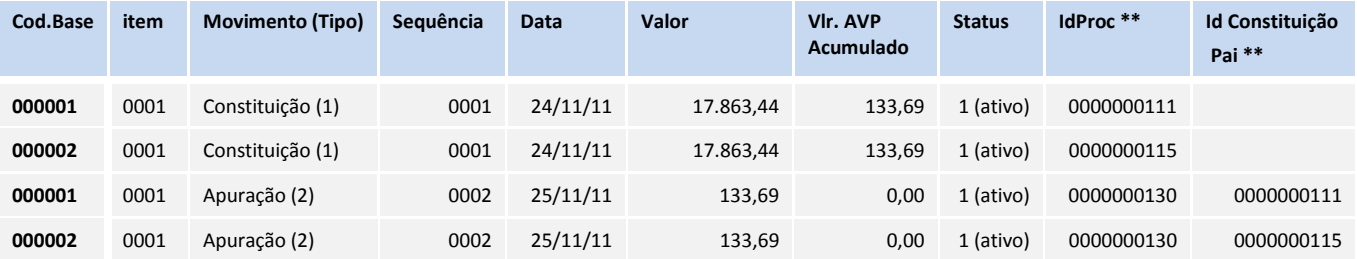

Na tabela FNP teremos:

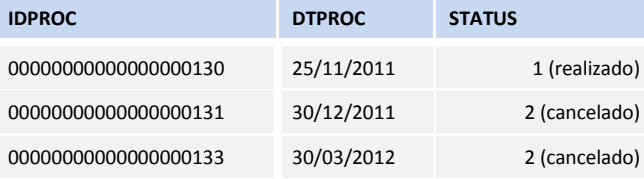

### **Contabilização Off-line de Apurações do AVP**

A contabilização off-line de apurações de AVP permite que, caso um processamento de apuração não seja contabilizado on-line, este venha a ter seu lançamentos contábeis efetuados.

- 1. No **Ativo Fixo (SIGAATF)** acesse **Miscelânea/Processamentos/Cálculo AVP (ATFA450)**.
- 2. Clique na opção **Contabilizar**.
- 3. Clique em **Parâmetros**.
- 4. É apresentada tela para parametrização da contabilização da rotina.
	- **Mostra Lanc. Contabeis**

Selecione a opção **Sim** para que os lançamentos contábeis sejam exibidos ao final da movimentação.

**Aglut. Lancamentos**

Selecione a opção **Sim** para que os lançamentos referentes a uma mesma conta sejam aglutinados em um único lançamento.

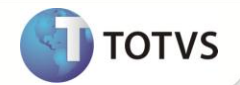

- **Seleciona Filiais**
- Se **Sim,** após confirmação é apresentada tela de seleção das filiais a serem consideradas no processo. Se **Não,** o processo é executado apenas para a filial corrente.
- **Contabiliza On-Line**

Indica se a contábilização será on-line. Sem efeito no caso deste processo.

- 5. Confira os dados e **Confirme**.
- 6. É apresentada a tela inicial da rotina, clique em **Ok**.
- 7. O processo de contabilização off-line é realizado para os movimentos ativos (não cancelados) e cujo flag de contabilização não tenha sido preenchido anteriormente (FNF\_DTCONT).

#### **Aquisição por transferência**

Para rotina de aquisição por tranferência os bens selecionados que possuírem AVP para o mesmo **tipo de saldo** devem estar utilizando a mesma **data de execução** e mesmo **índice de AVP.** Esta funcionalidade somente se aplica a rotina **Aquis.por Transf. (ATFA251).**

- 1. No **Ativo Fixo (SIGAATF)** acesse **Atualização/Movimentos/Aquis. Por Transf (ATFA251)**.
- 2. Selecione a opção **Transfere**.
- 3. Preencha os parâmetros obrigatórios, **Considera bens?** como **Todos** e **Permite adição de novos tipos?** como **Sim**.
- 4. Confira os dados e **Confirme**.
- 5. Preencha as informações necessárias e **Confirme**.
- 6. Selecione os bens desejados e **Confirme**.
- 7. Efetue a distribuição dos valores de acordo com o necessário.
- 8. Na pasta **Complementos** preencha a distribuição dos valores dos tipos 10 e 14, de forma a repassar as informações de AVP ao novo bem gerado.
- 9. Confirme.

Para um processo de aquisição por transferência em que 2 bens são transformados em bem, teremos na tabela FNF:

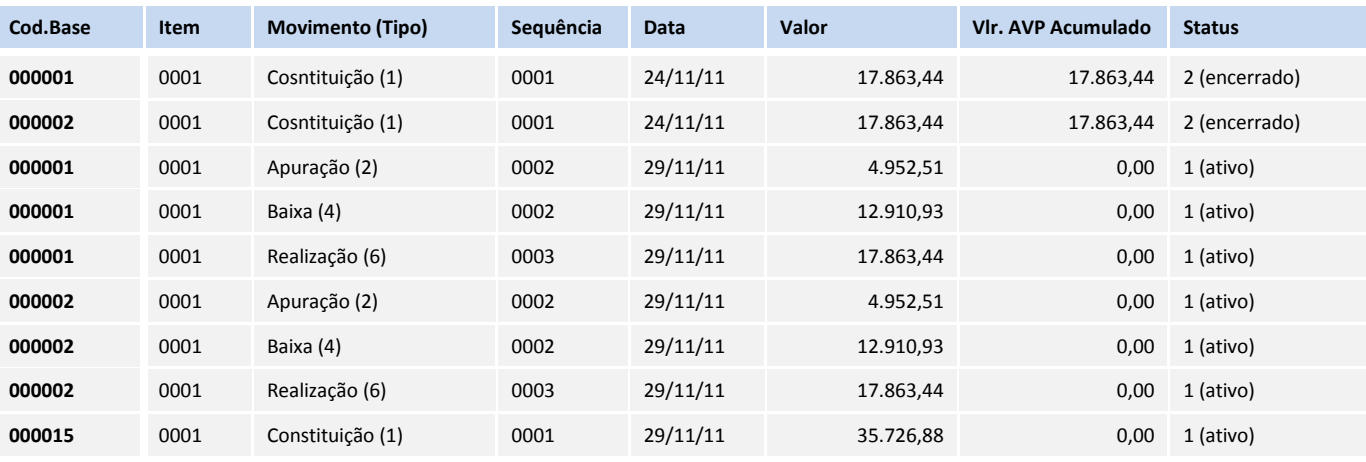

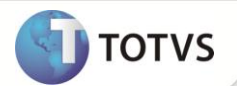

### **Revisão de Constituição de AVP**

A revisão do AVP de Imobilizado pode ocorrer em função da alteração do índice de AVP da ficha de imobilizado ou do cadastro de projetos de imobilizado.

## Importante

A revisão do AVP somente é realizada caso o valor do novo AVP seja igual ou superior a depreciação acumulada do AVP (tipo 14) atual calculada até data da revisão.

- 1. No **Ativo Fixo (SIGAATF)** acesse **Atualizações/Movimentos/Revisão do AVP (ATFA440)**.
- 2. Selecione uma constituição de AVP e clique em **Revisar**.

O sistema apresenta a janela Revisão de Ajuste a Valor Presente (AVP) - Revisar.

- 3. Informe os dados conforme orientação do *help* de campo e observe o preenchimento do novo campo:
	- **Índice AVP** (FNF\_INDAVP): informe o código do índice financeiro a ser utilizado para a nova constituição a partir da data atual.
- 4. Confira os dados e **Confirme**.

Na tabela FNF, segue o exemplo:

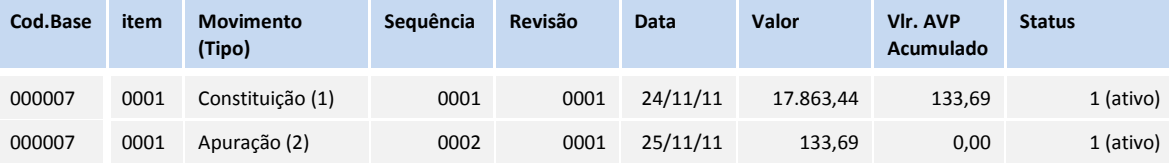

### Após o processamento de revisão AVP, na tabela FNF teremos:

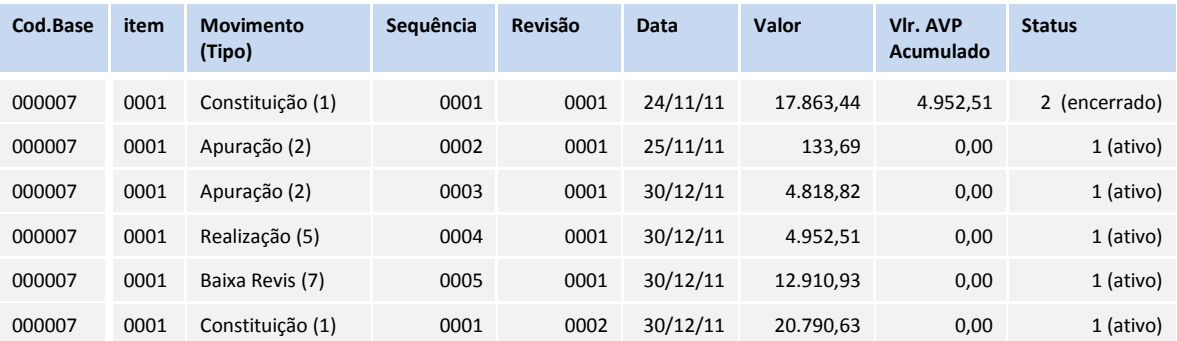

### **ATUALIZAÇÕES DO COMPATIBILIZADOR**

1. Criação de **Campos** no arquivo **SX3 – Campos:**

Tabela **FNF - Movimentos AVP do Ativo Fixo:**

**Campo** FNF\_FILIAL

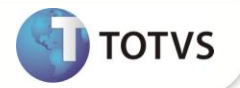

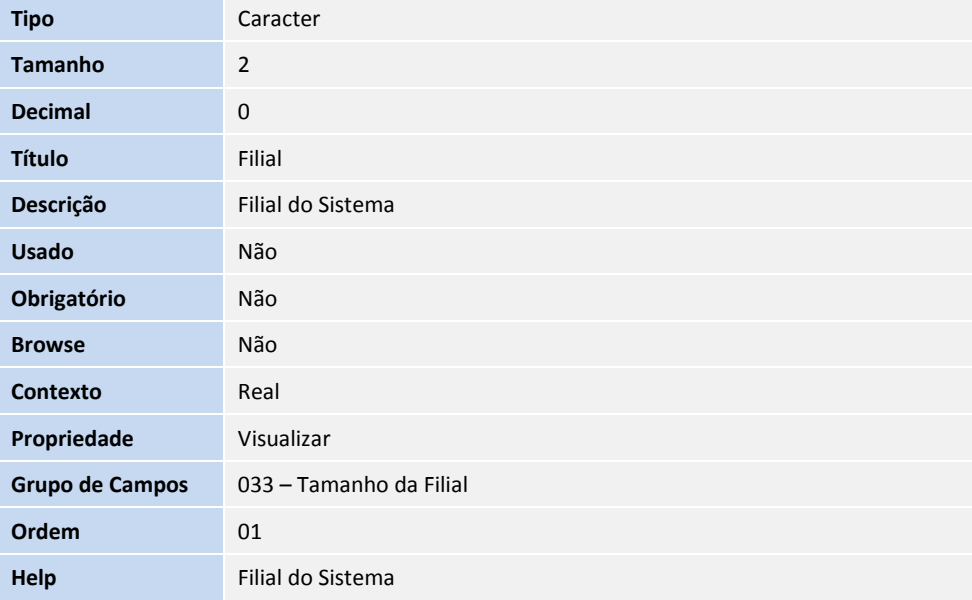

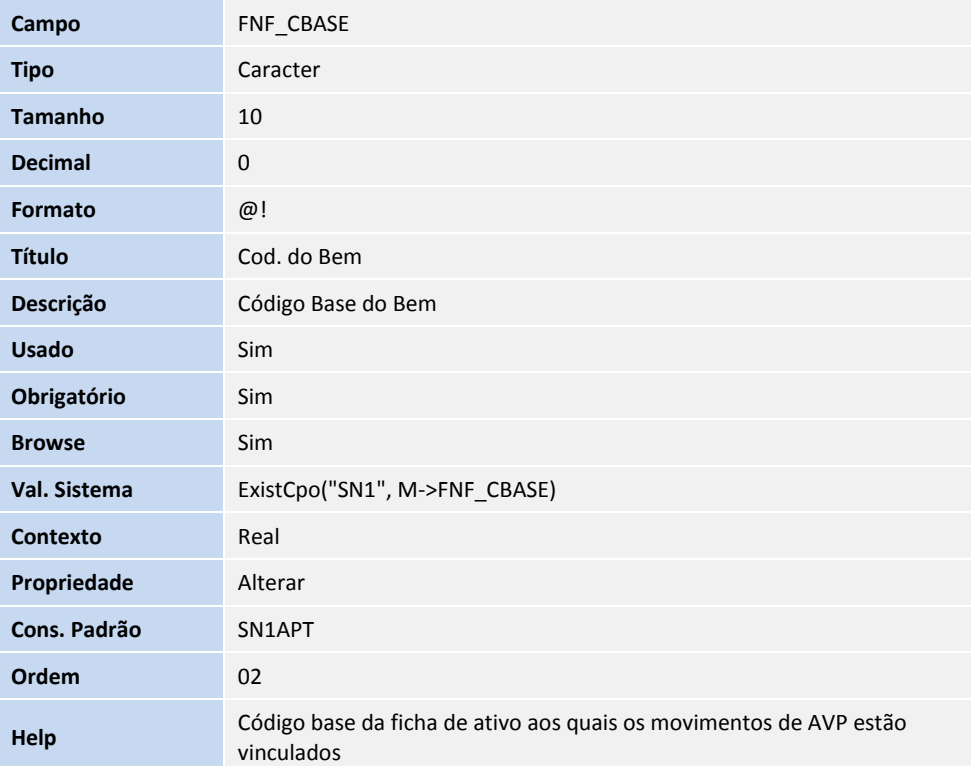

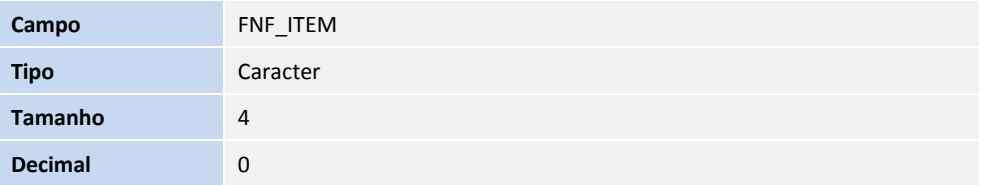

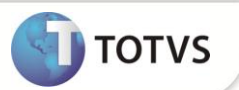

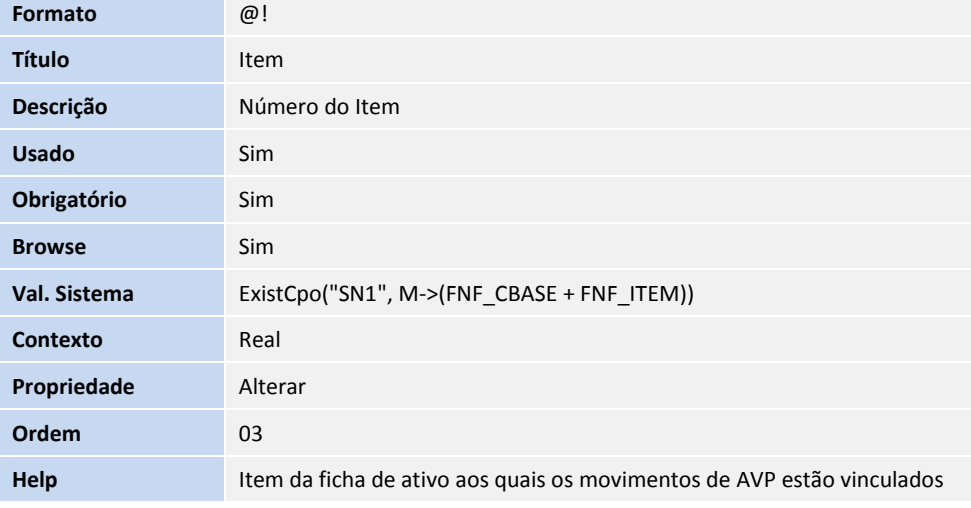

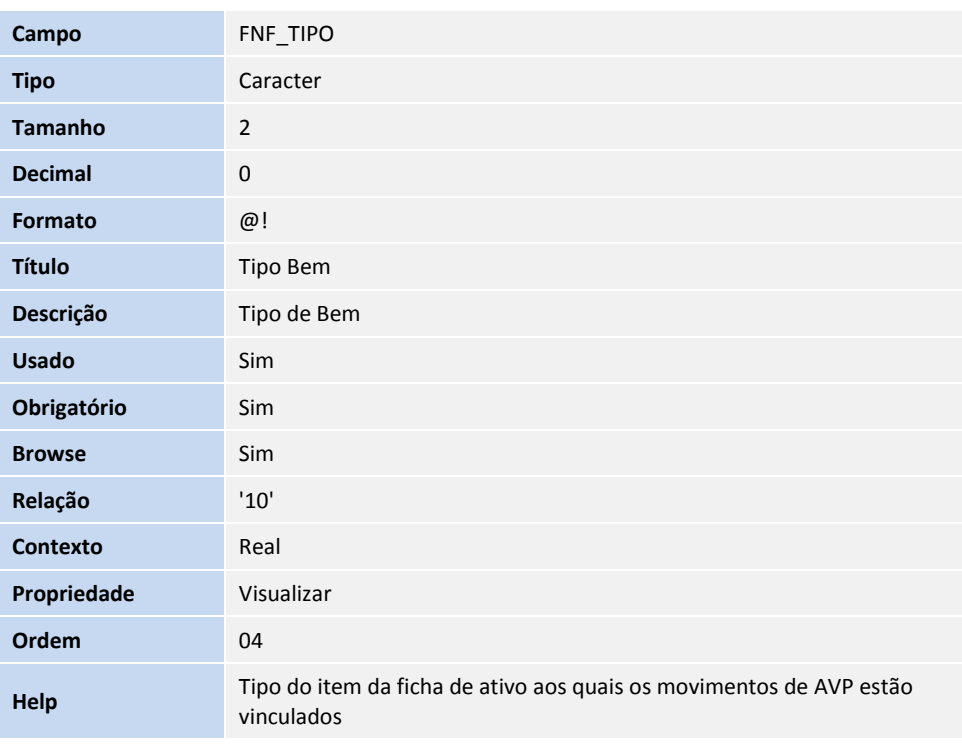

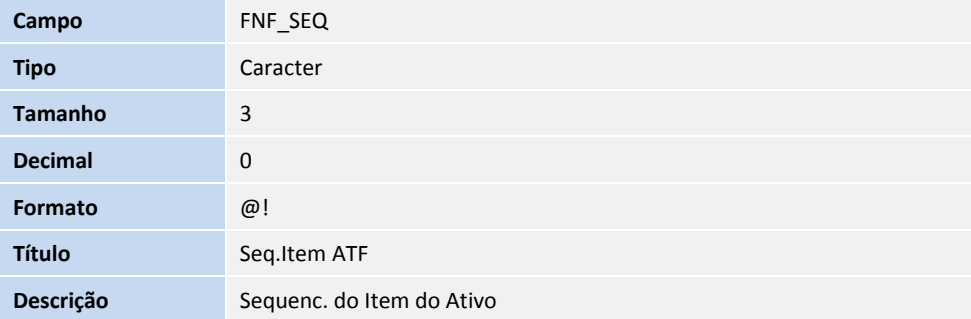

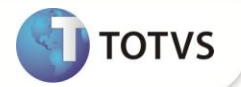

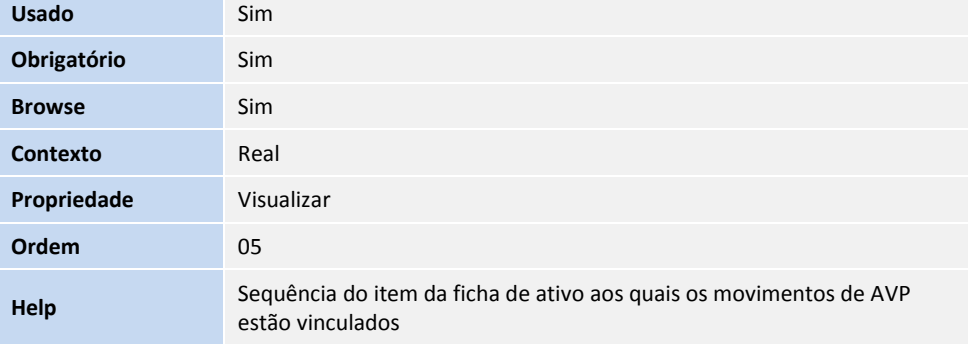

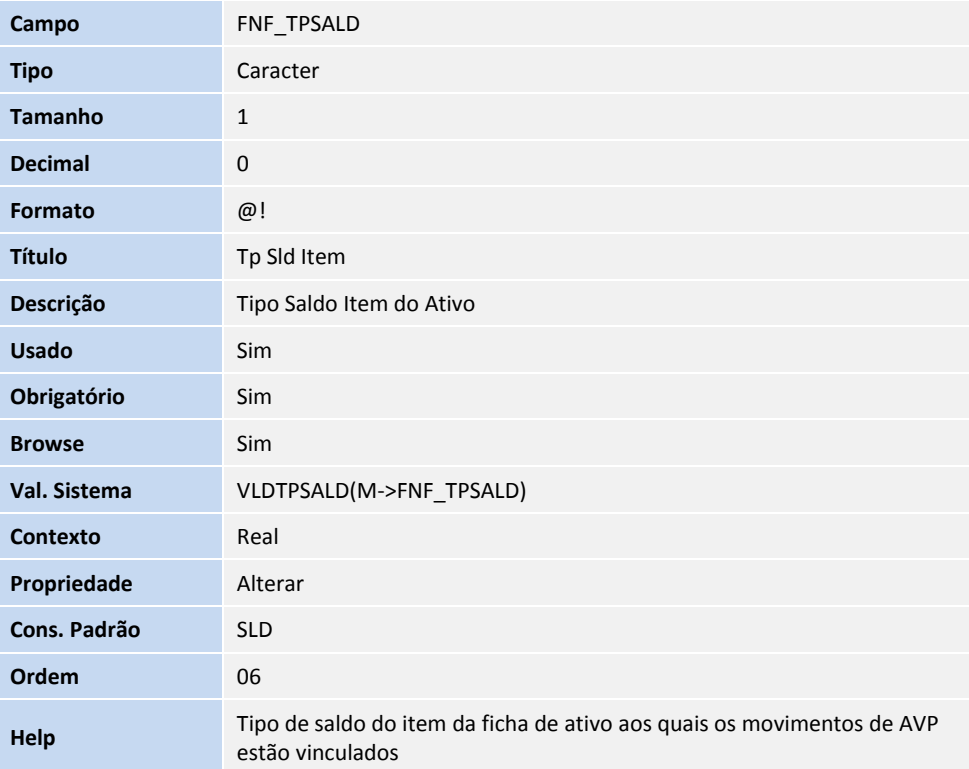

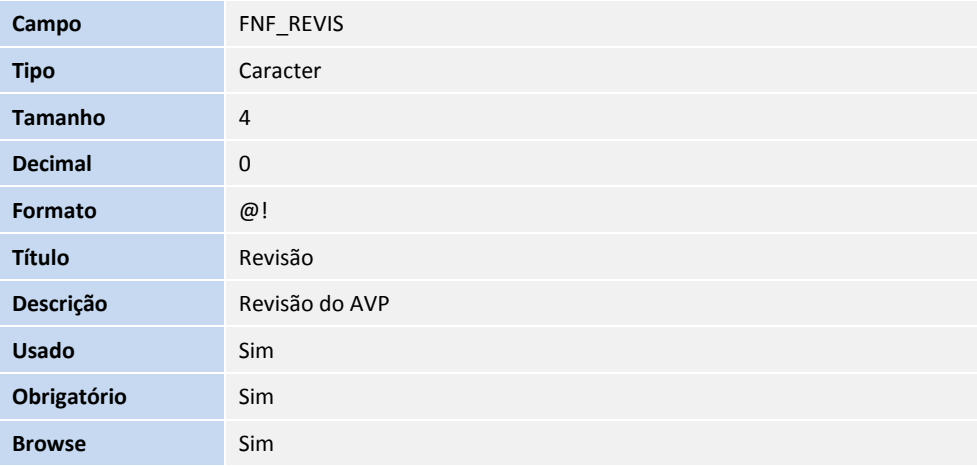

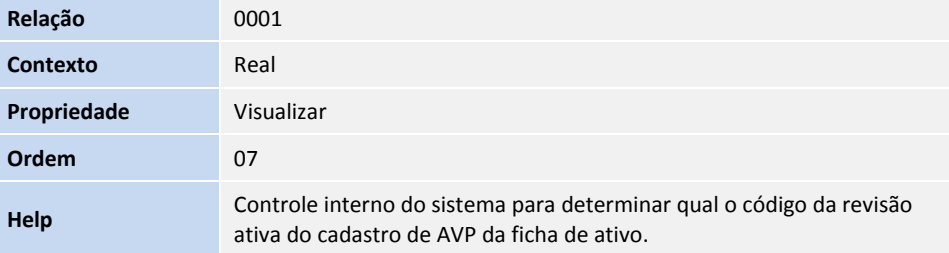

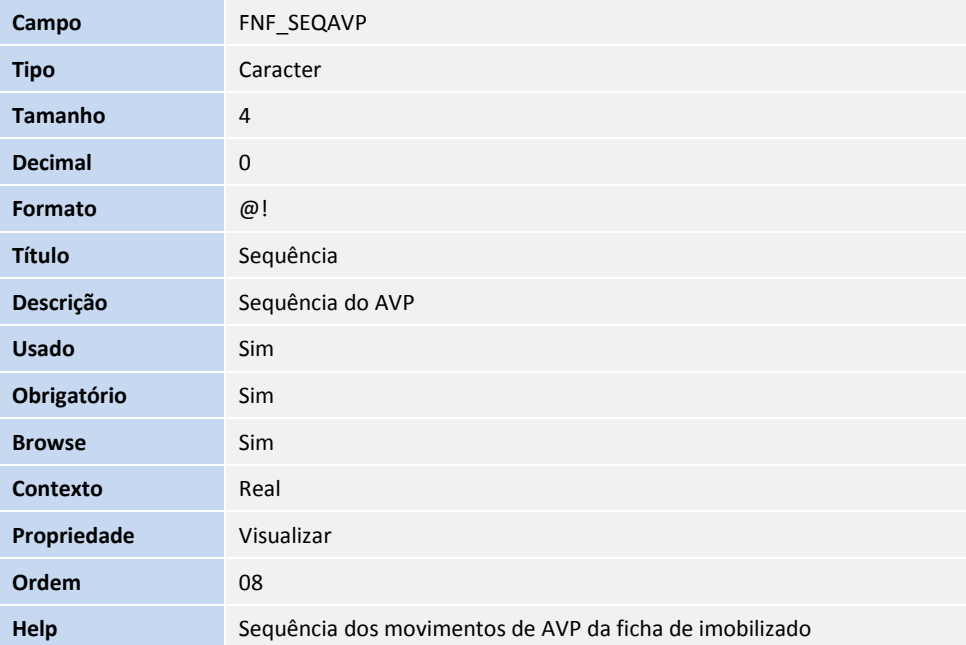

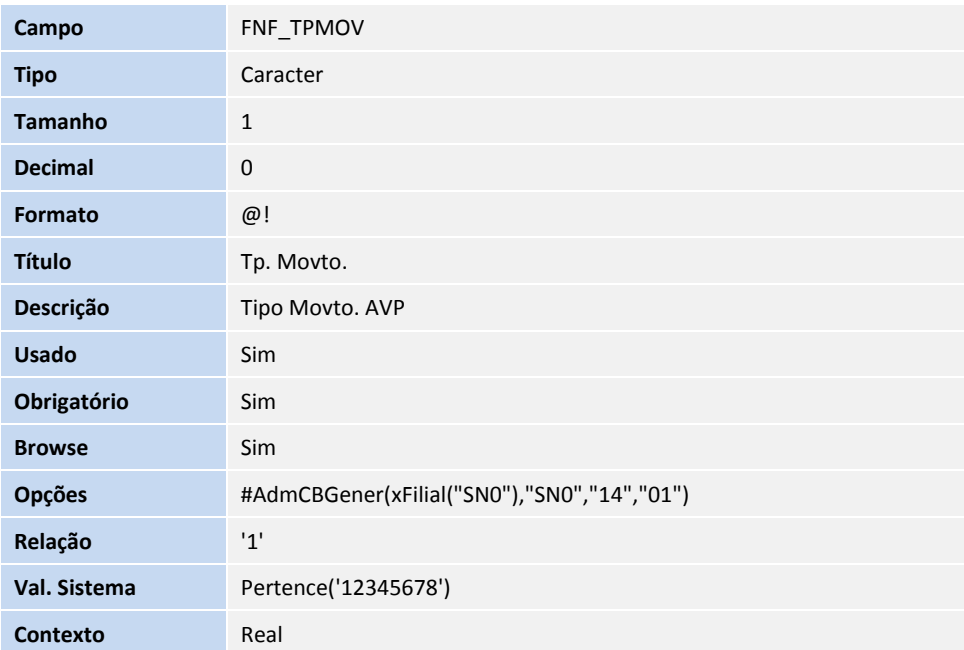

**D** TOTVS

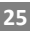

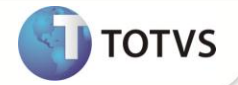

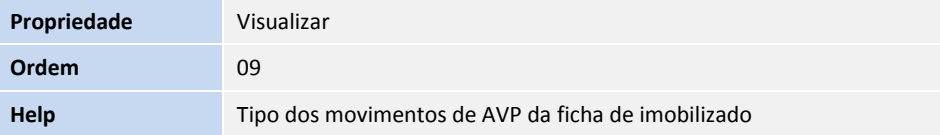

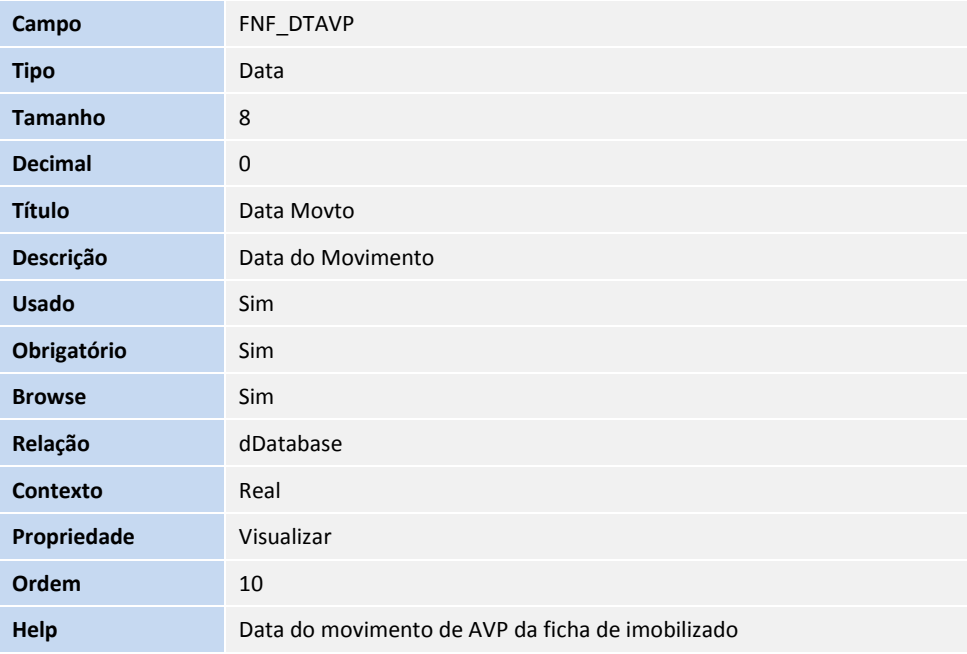

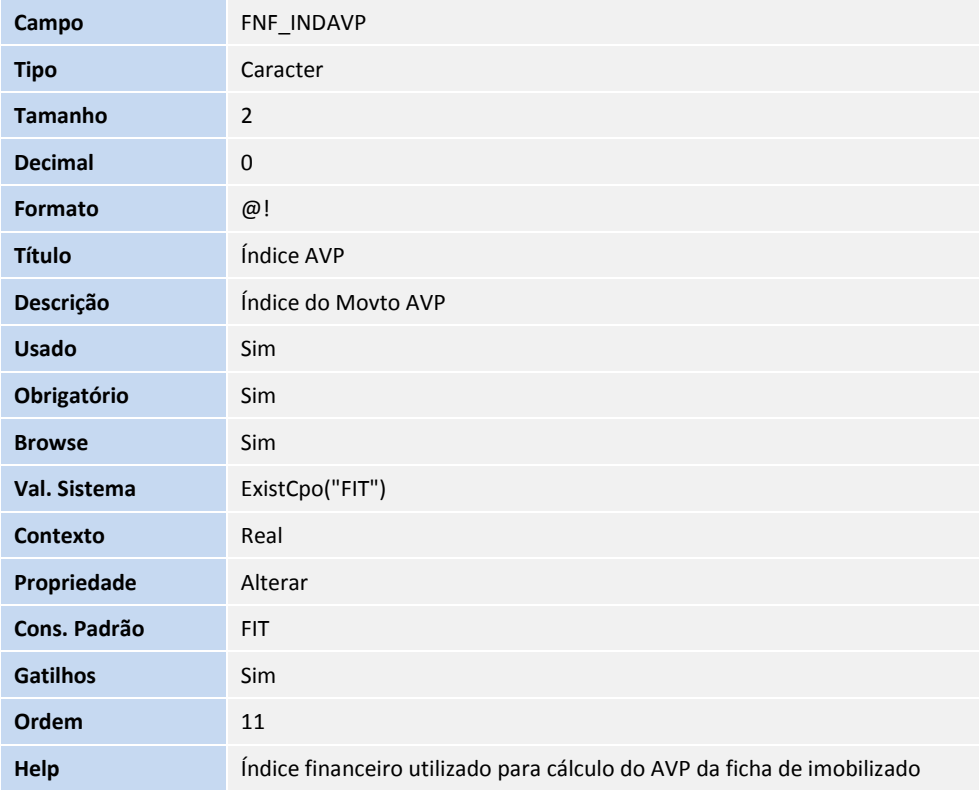

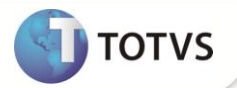

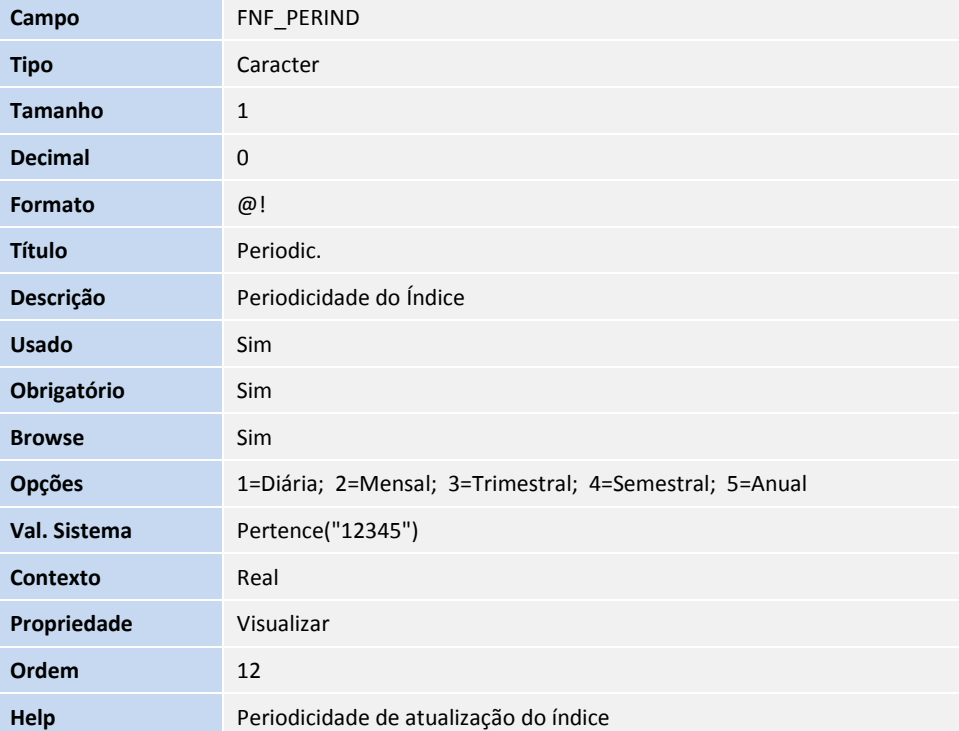

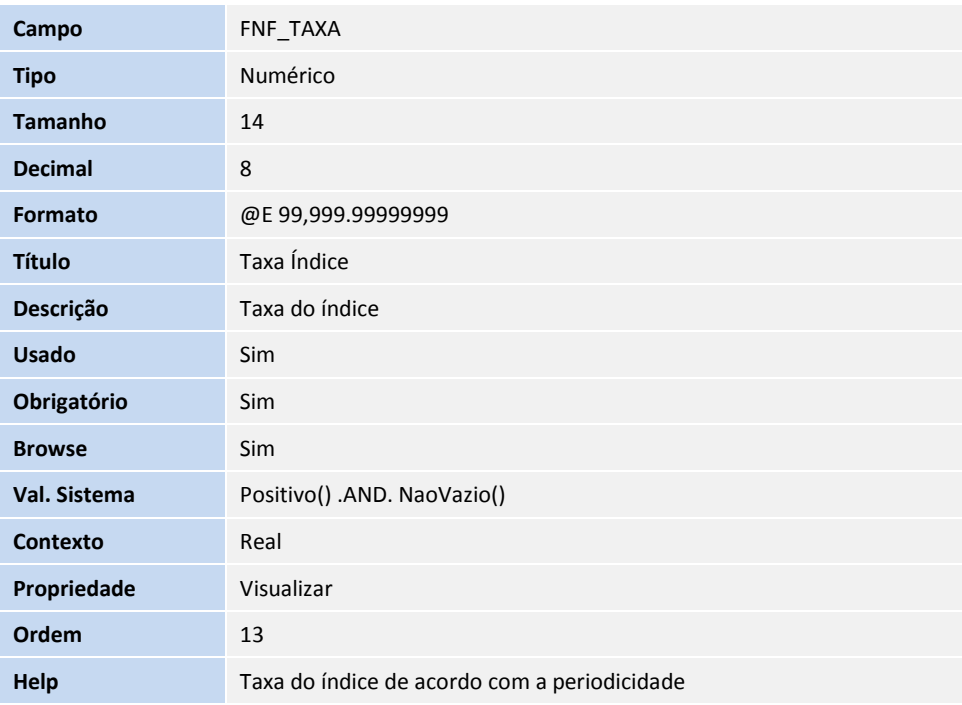

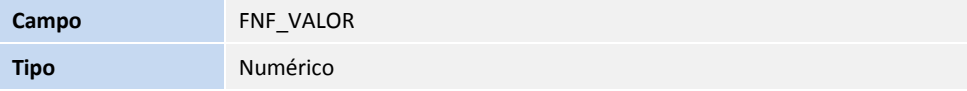

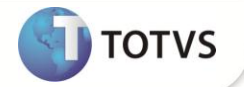

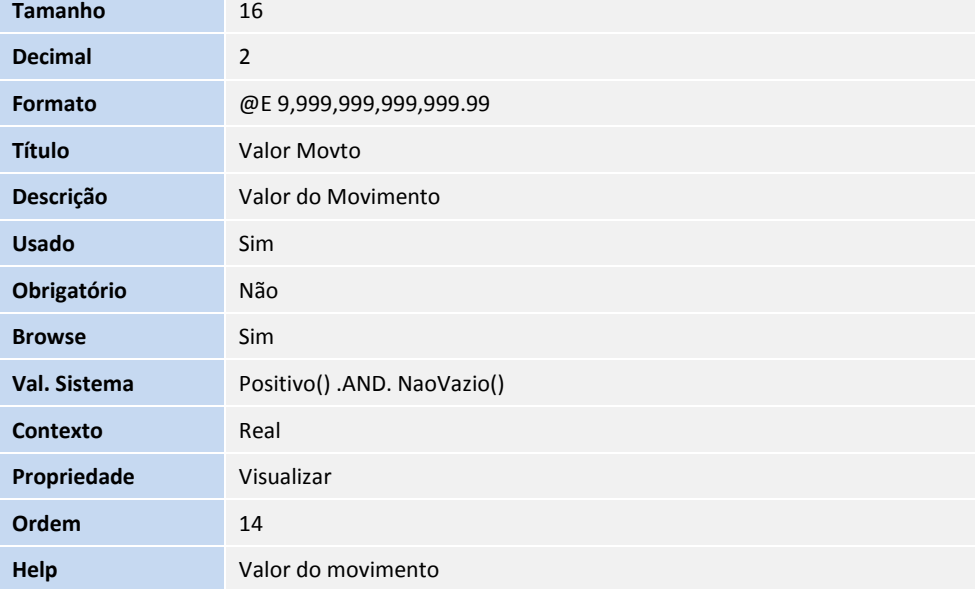

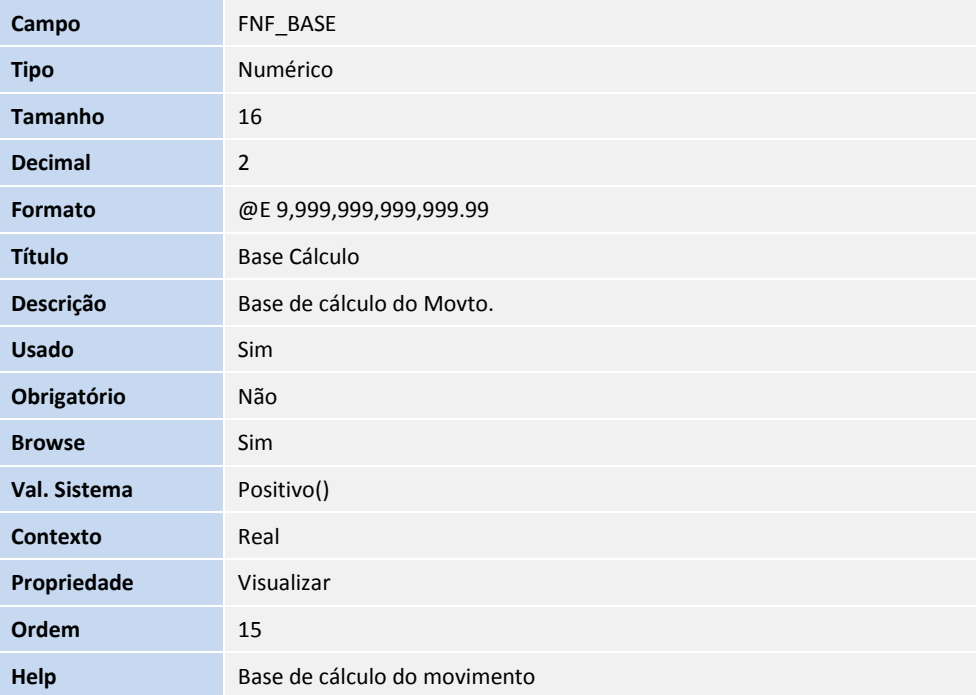

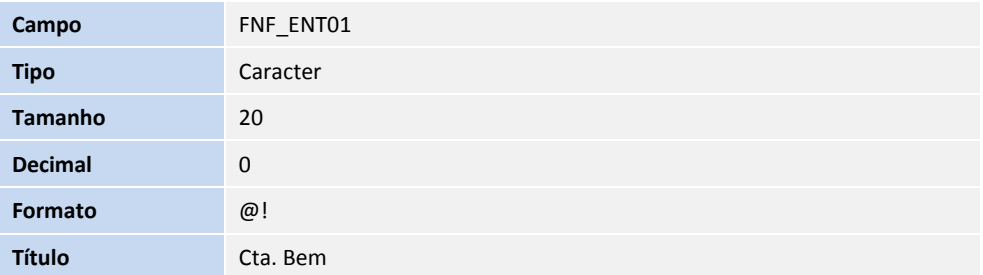

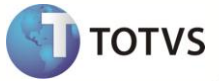

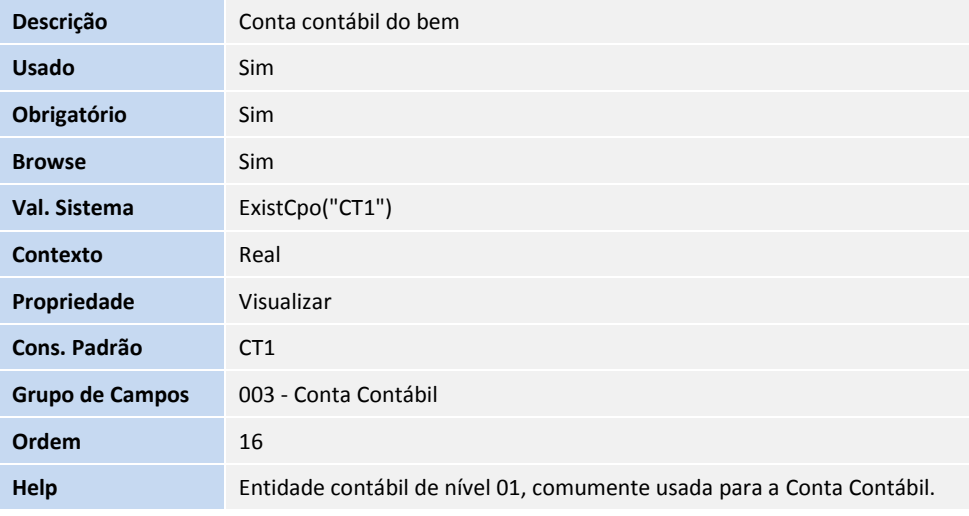

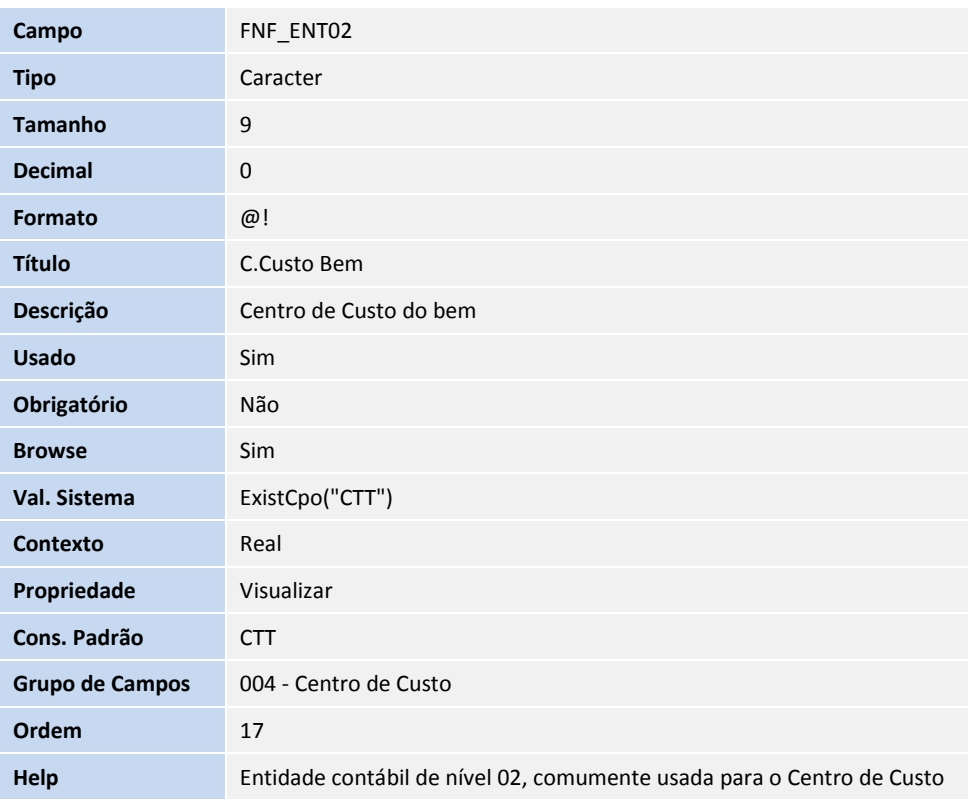

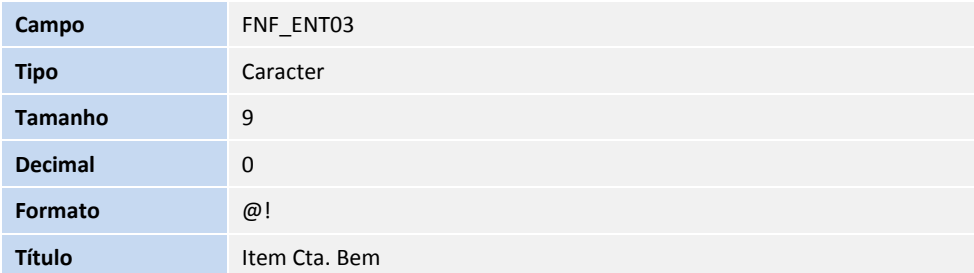

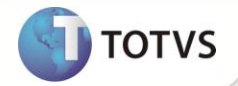

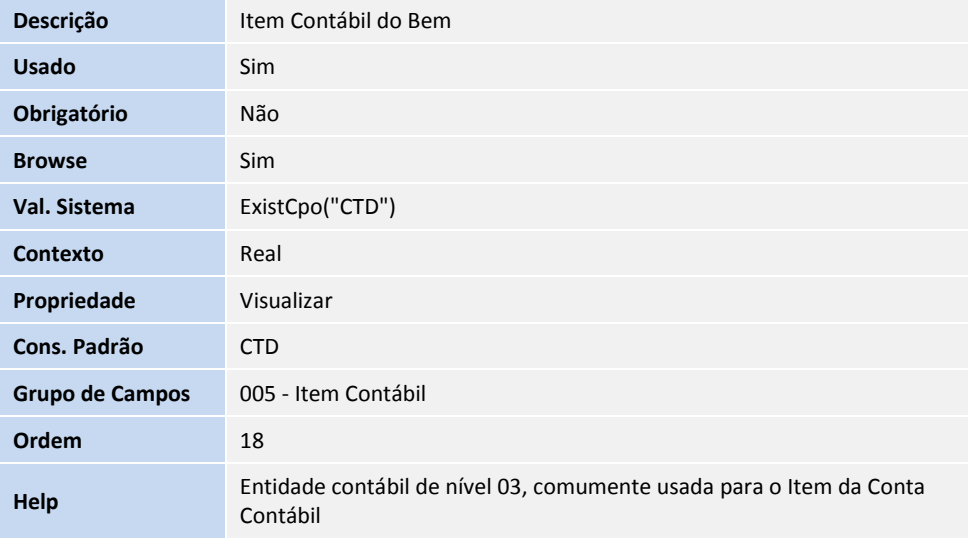

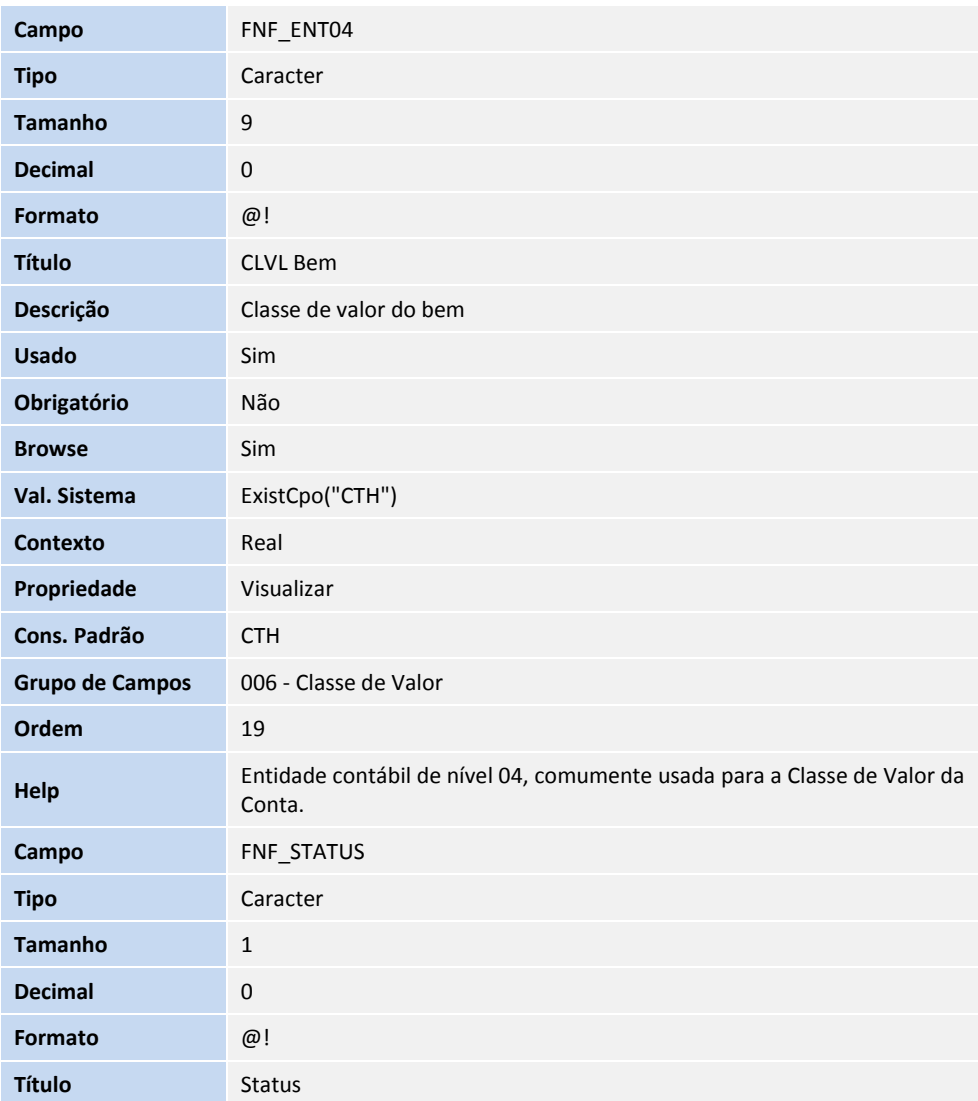

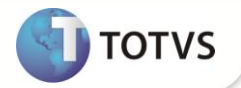

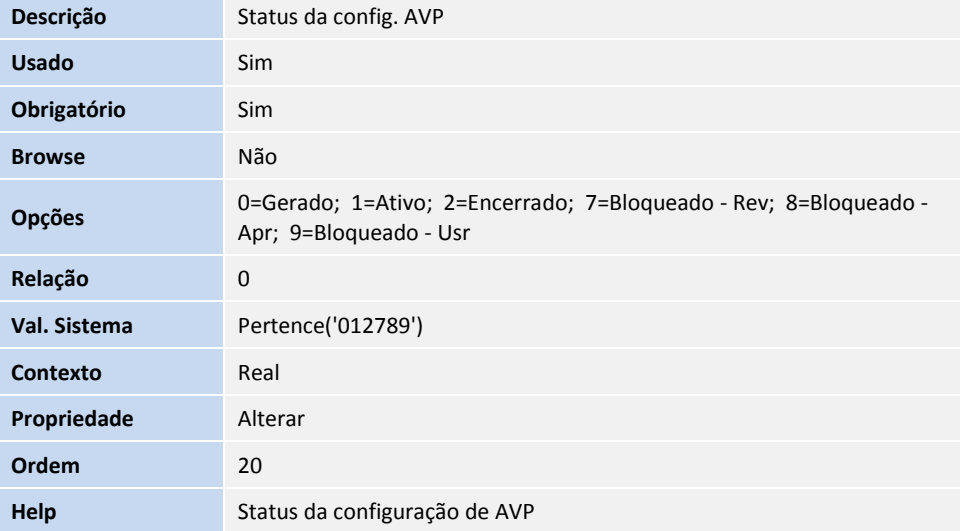

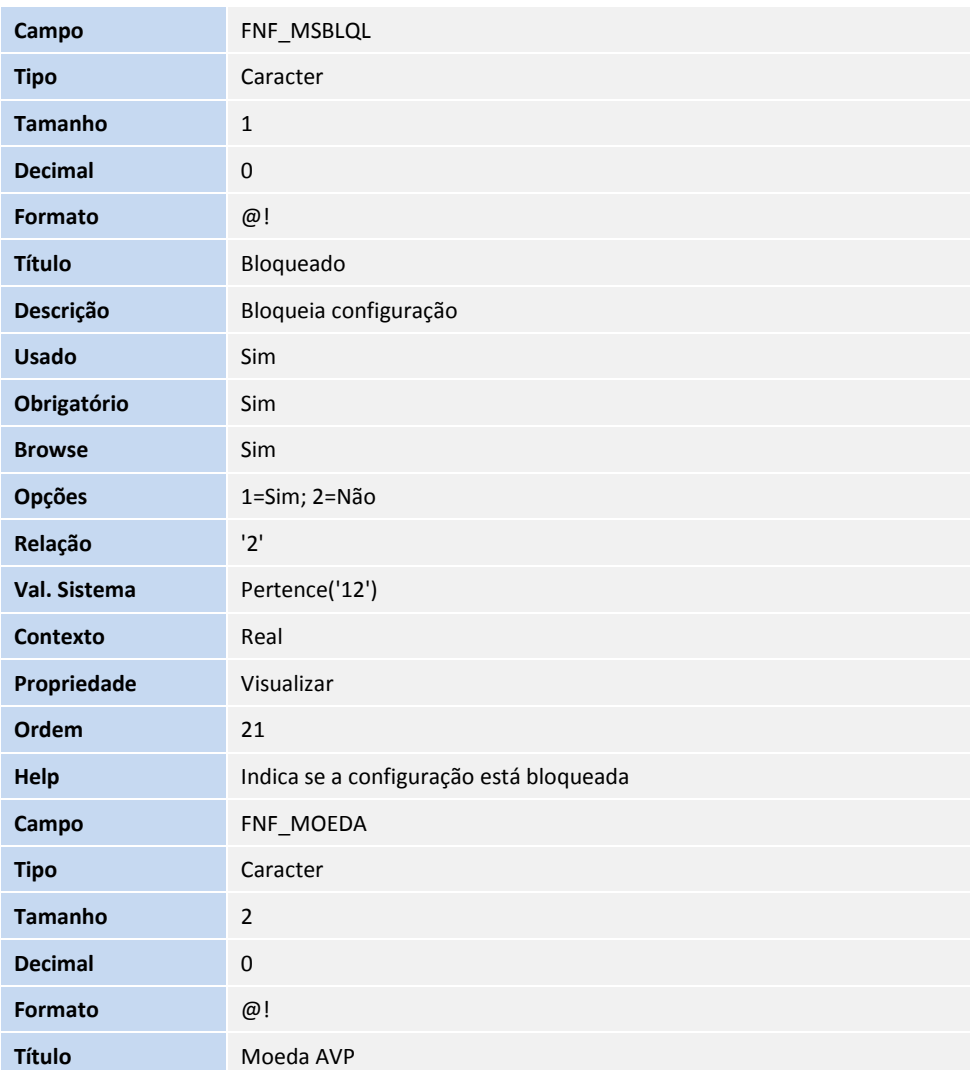

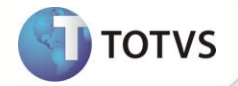

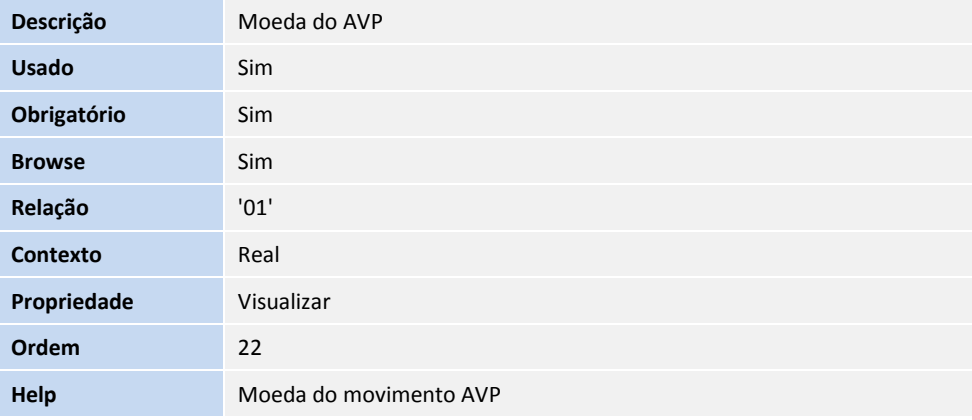

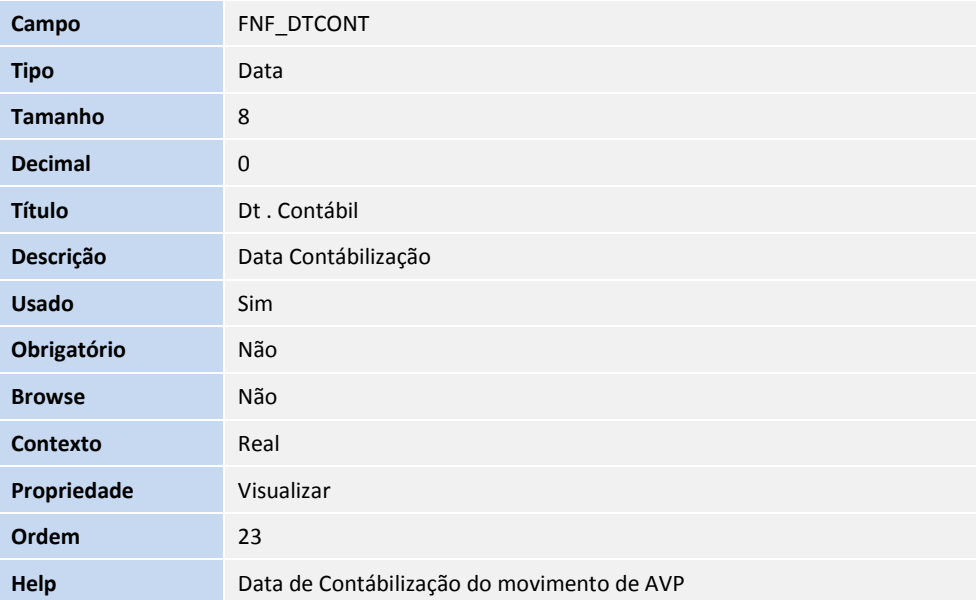

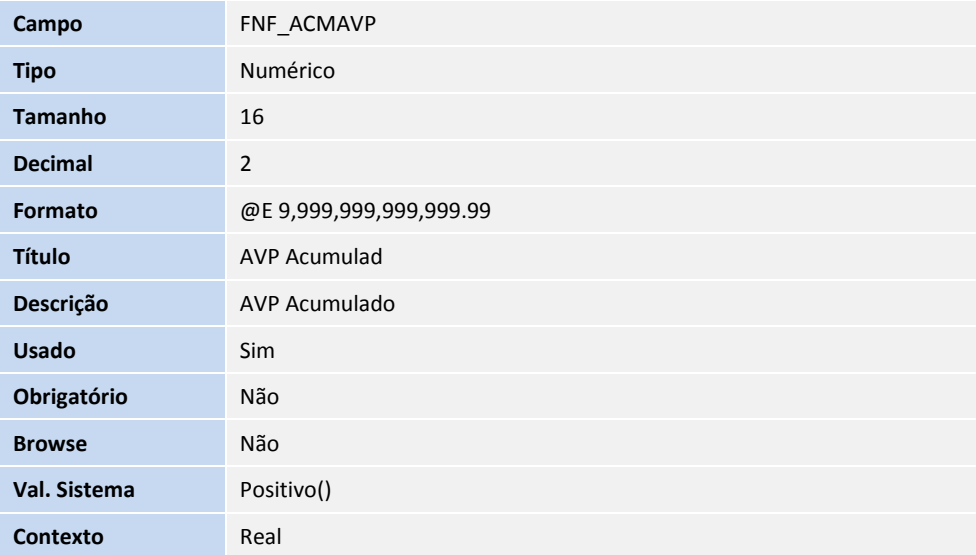

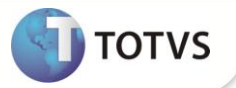

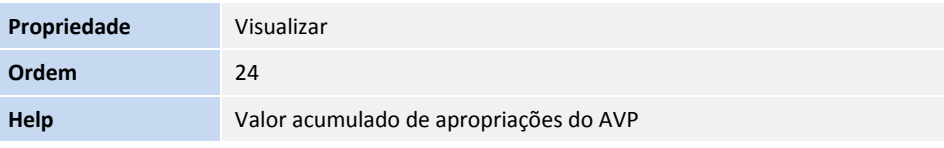

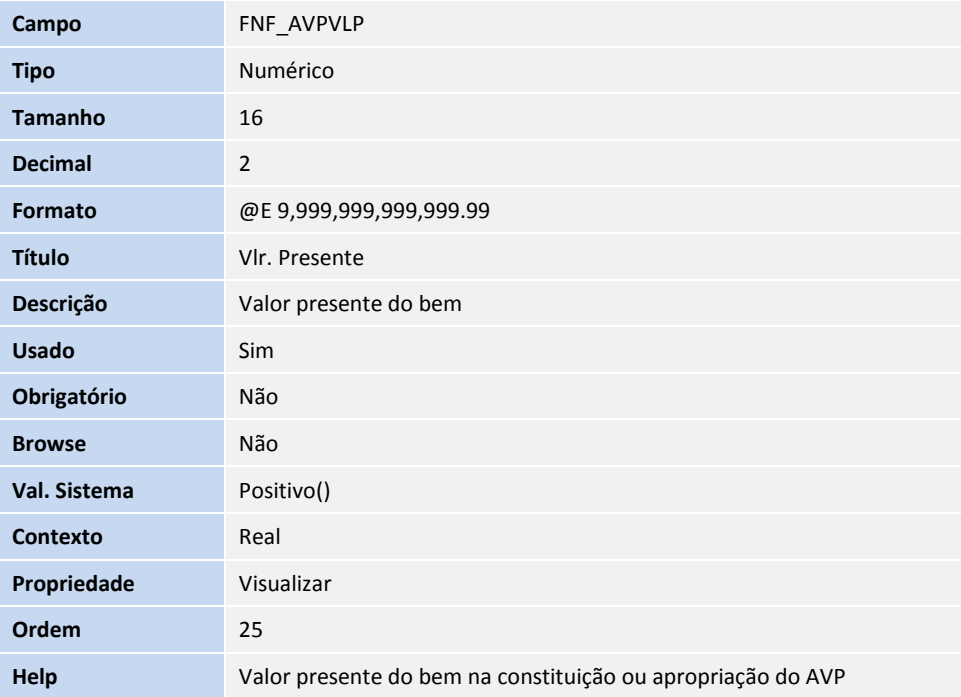

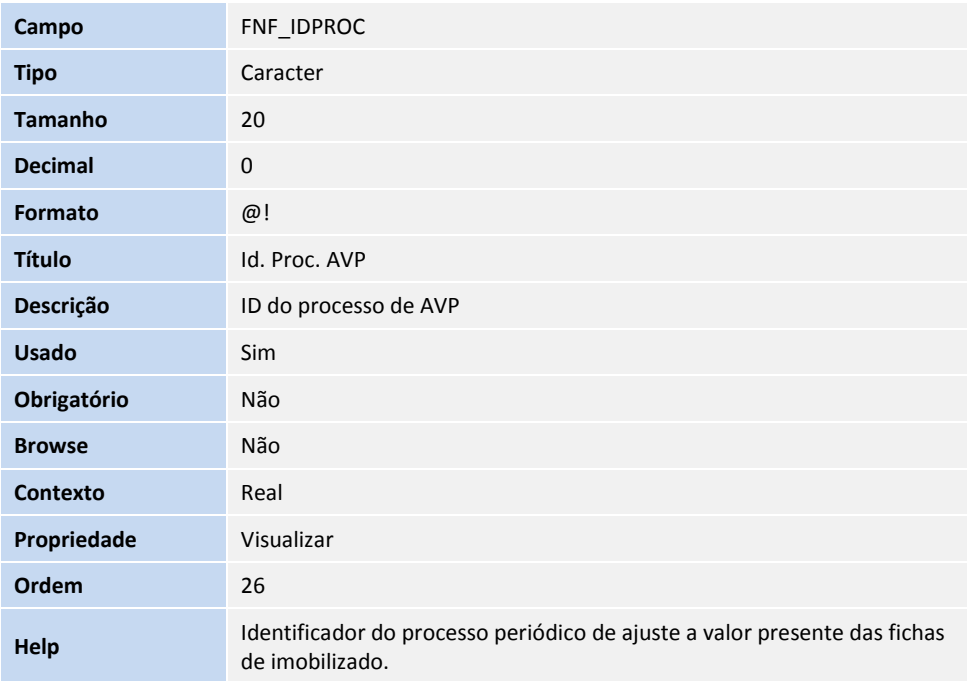

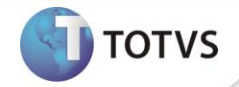

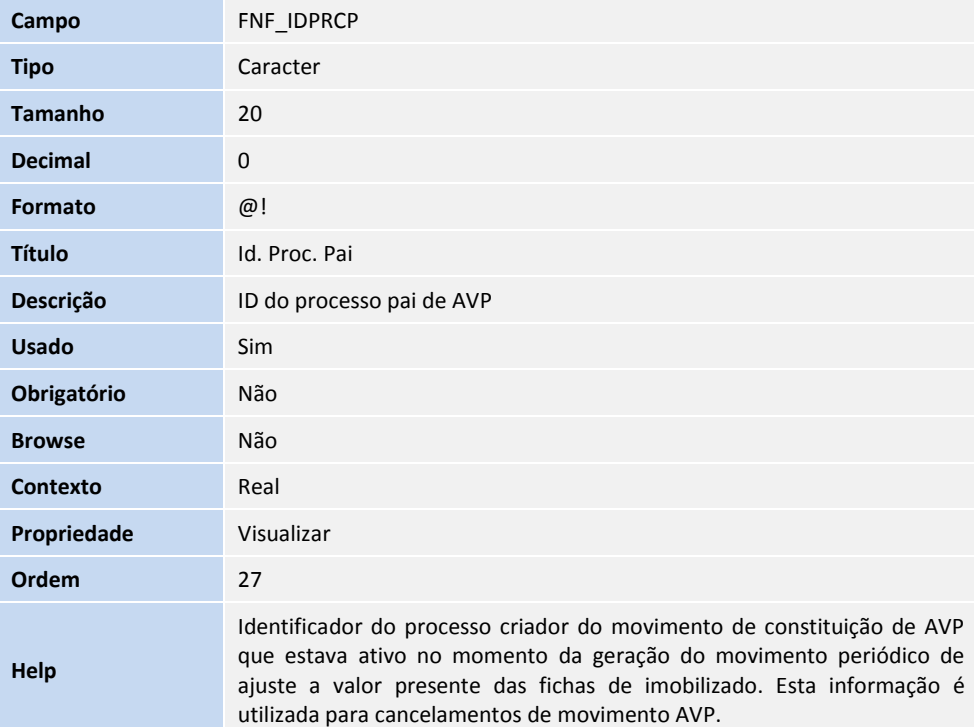

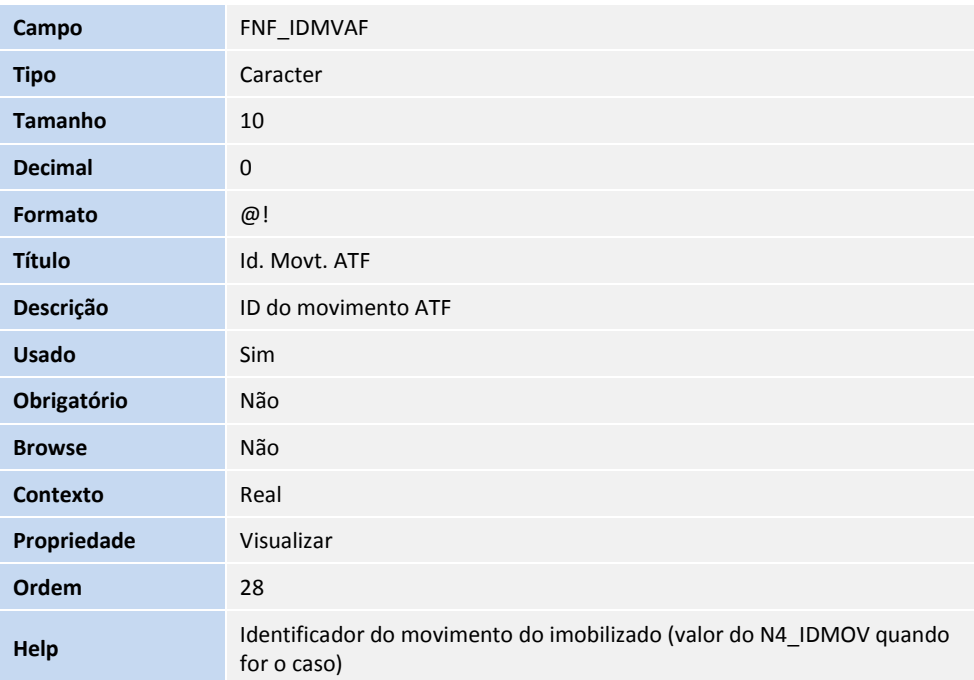

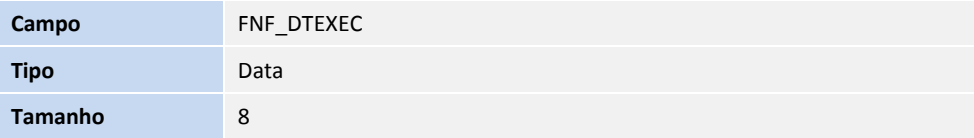

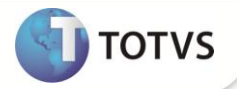

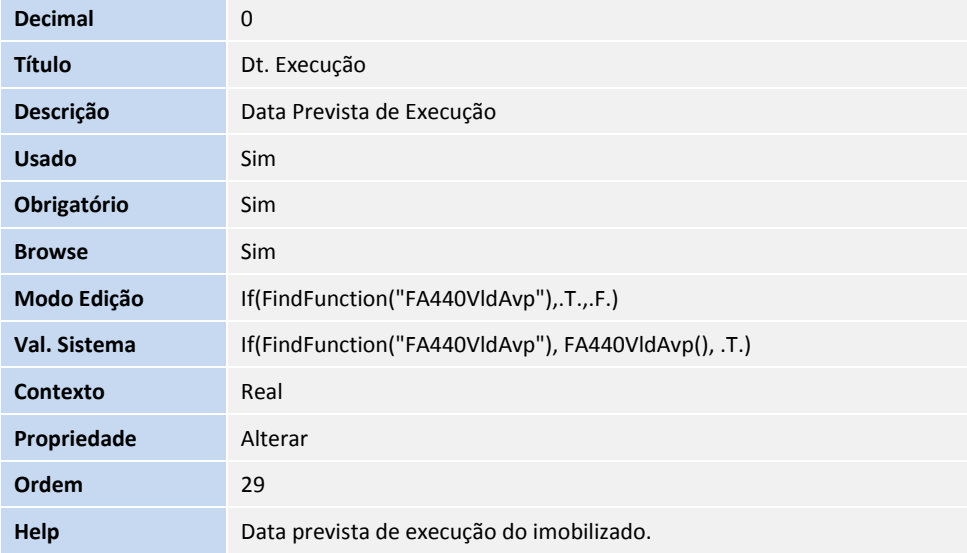

### Tabela **FNP - Processamento Apropriação AVP:**

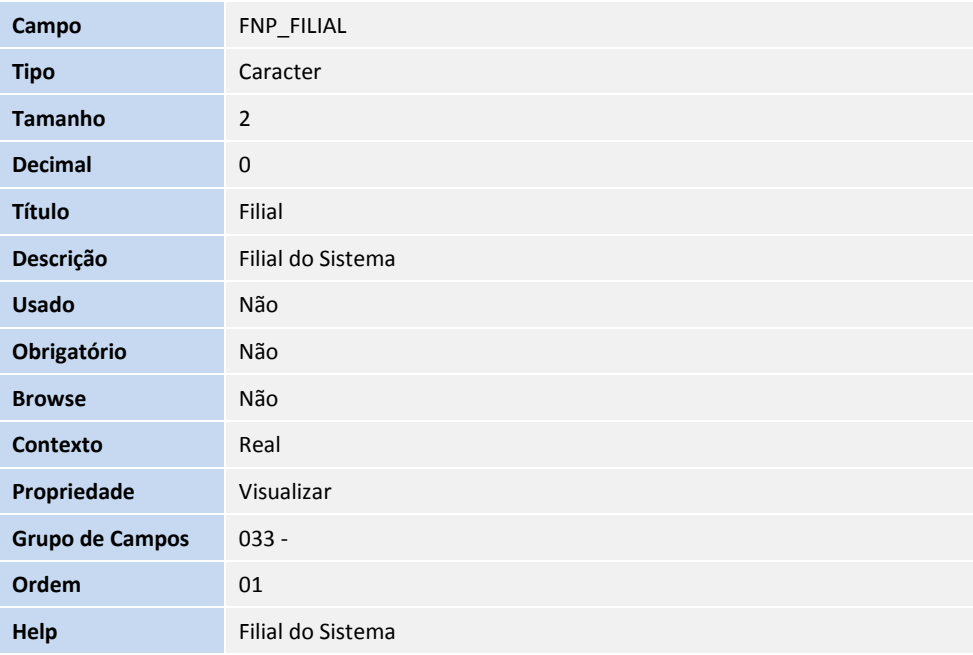

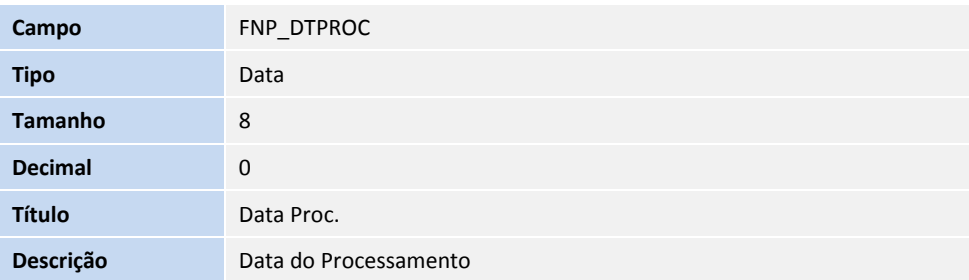

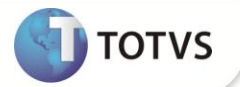

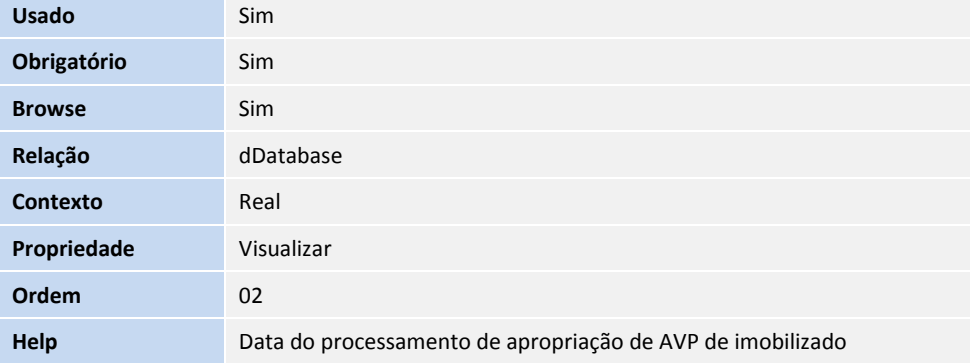

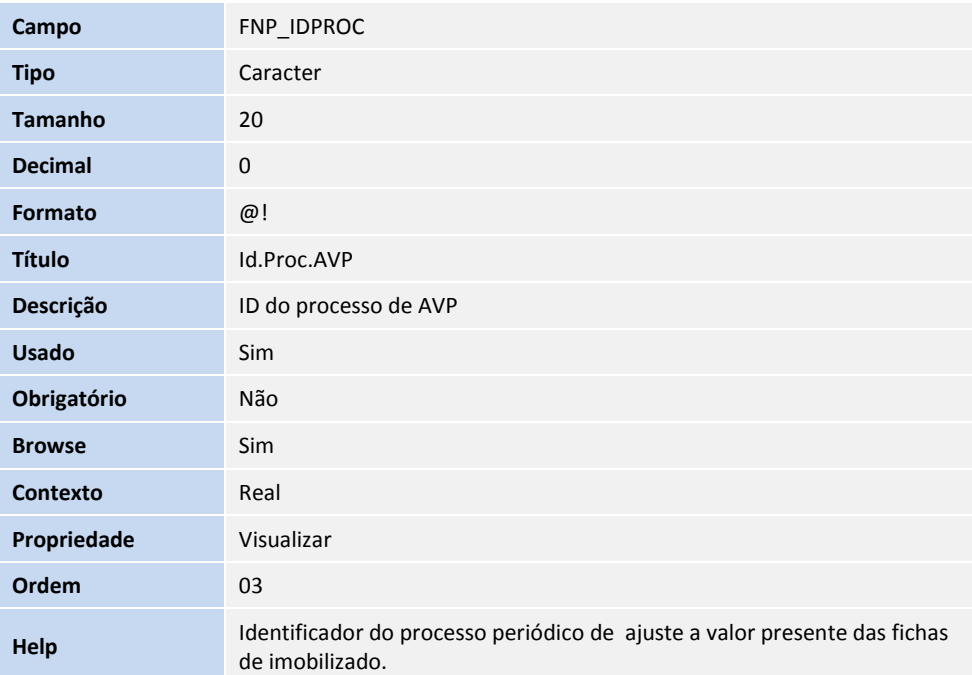

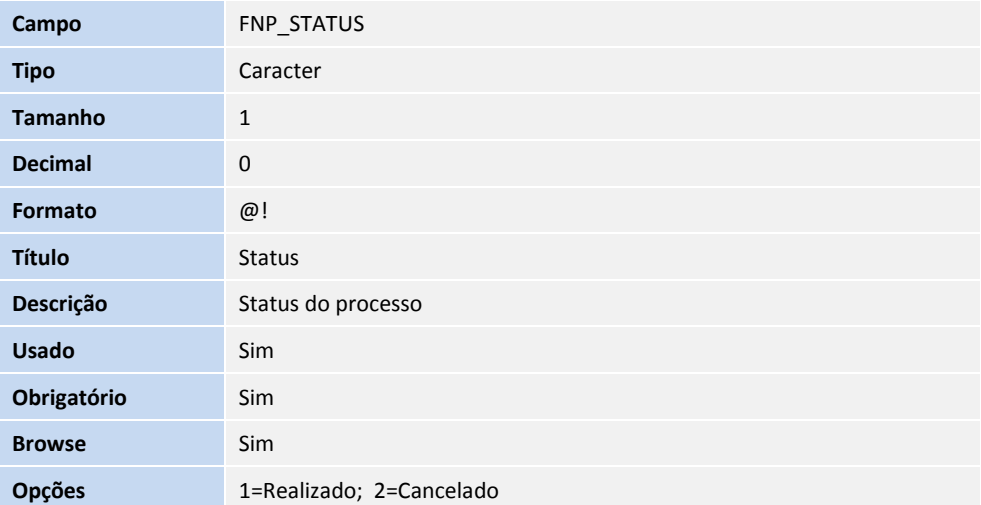

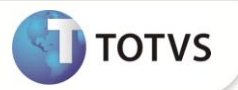

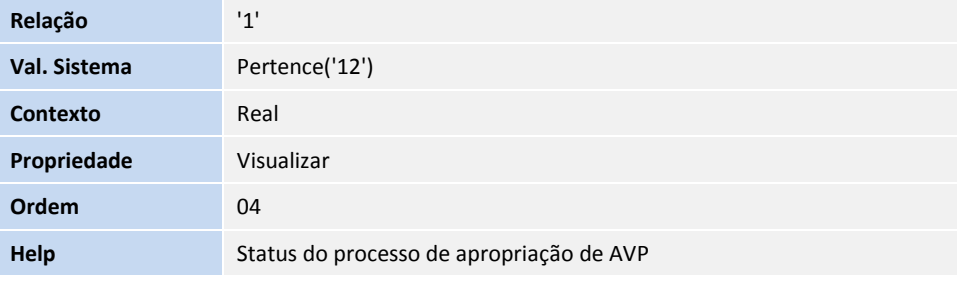

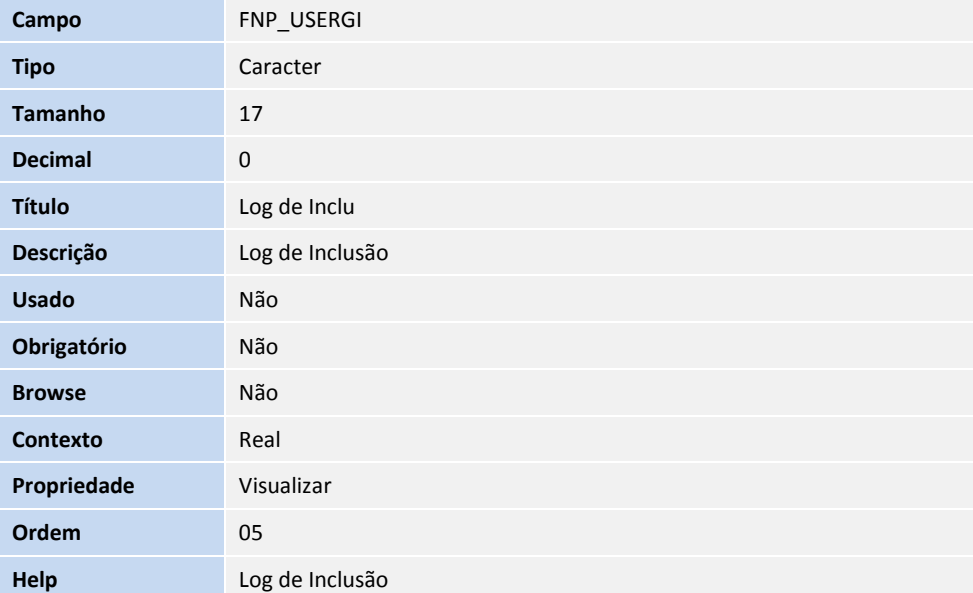

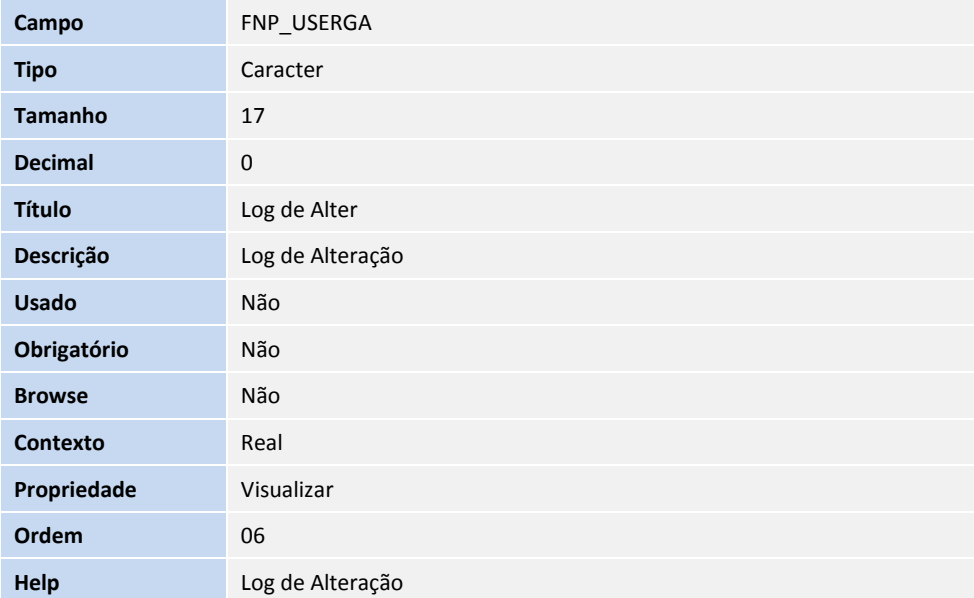

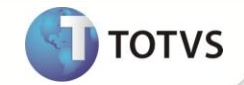

Tabela **SN1 - Ativo Imobilizado:**

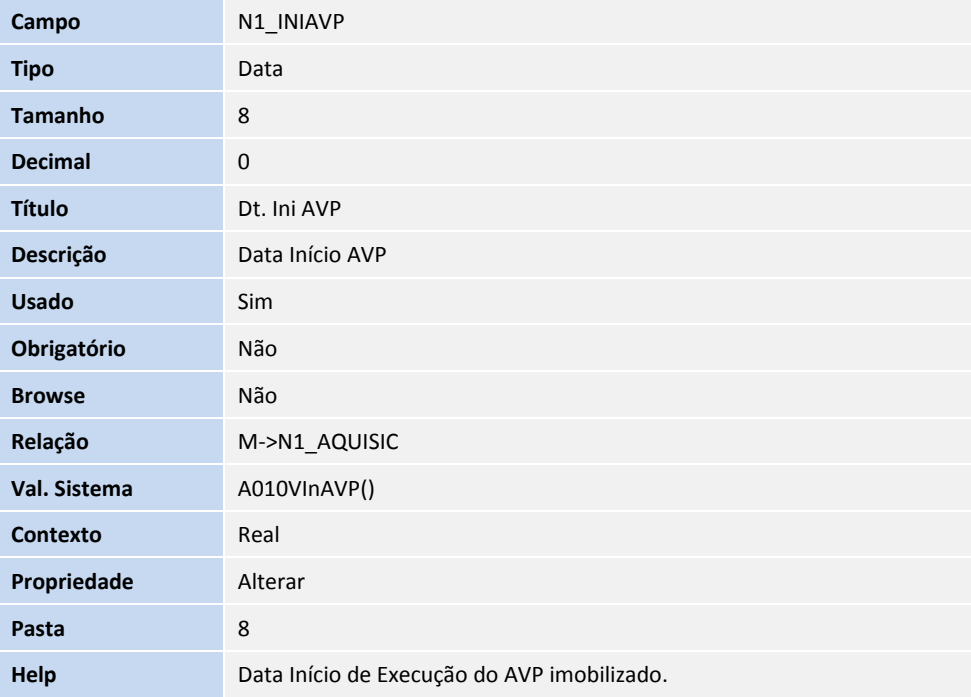

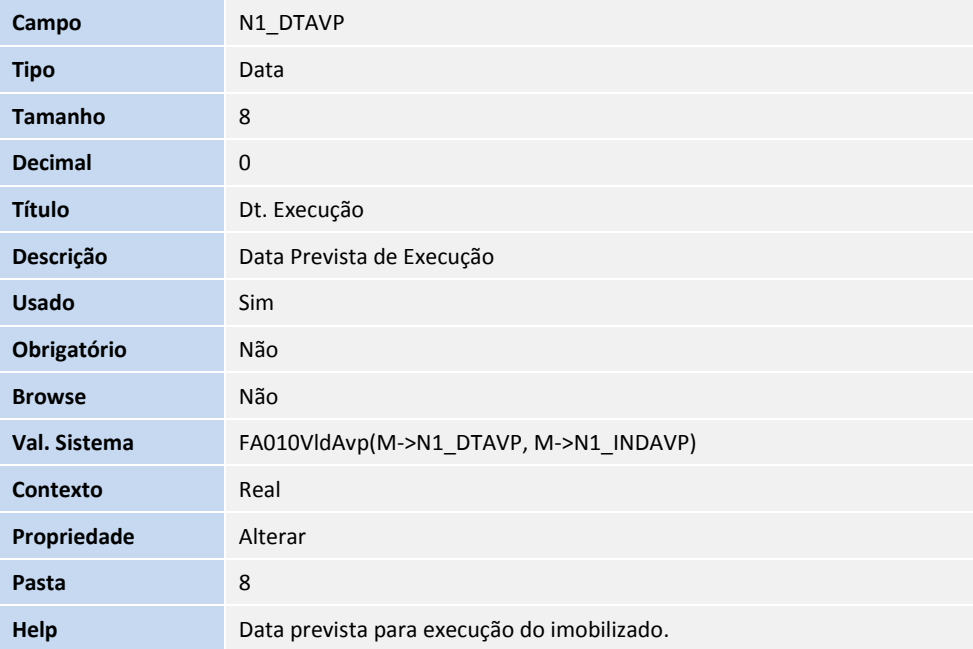

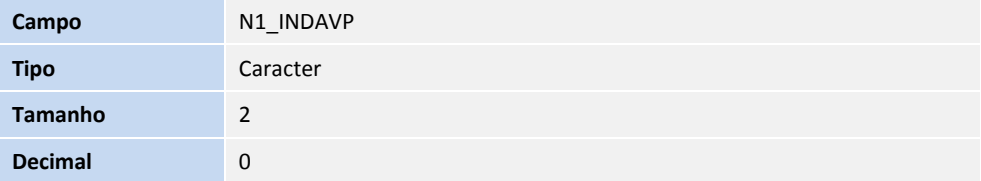

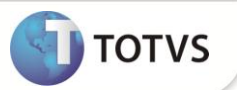

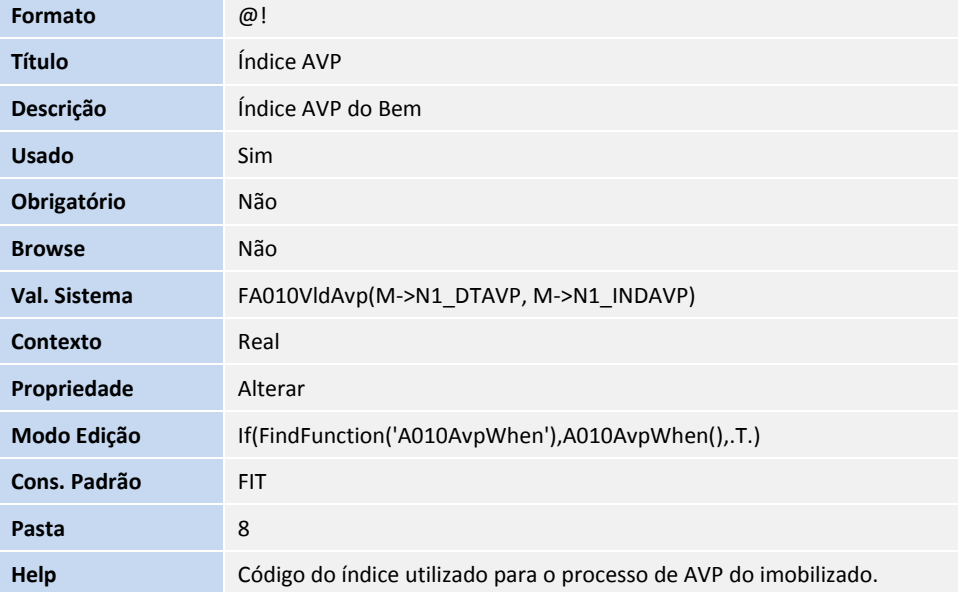

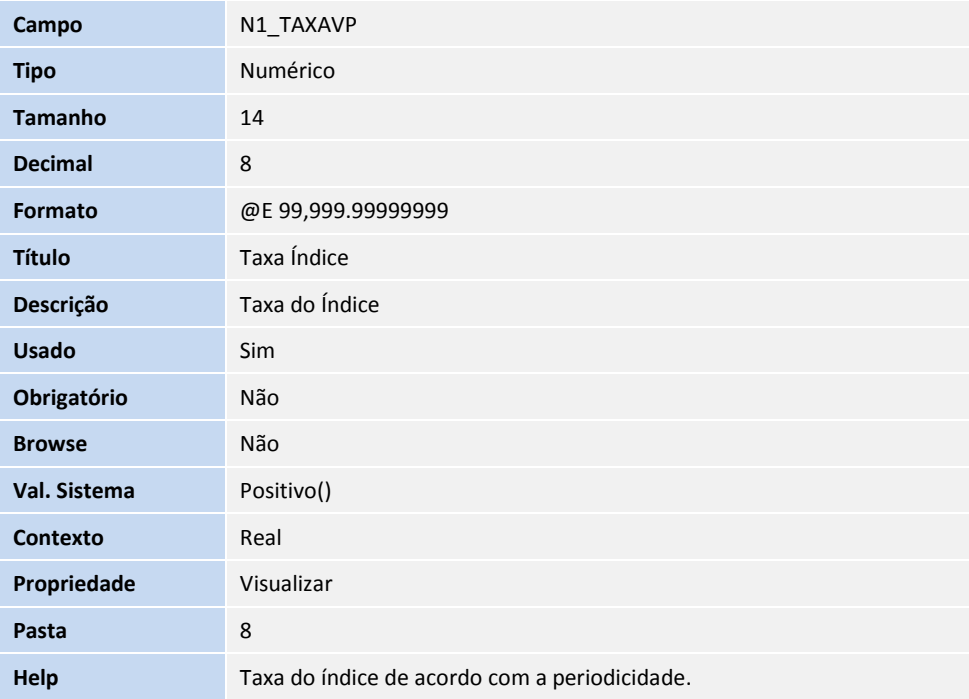

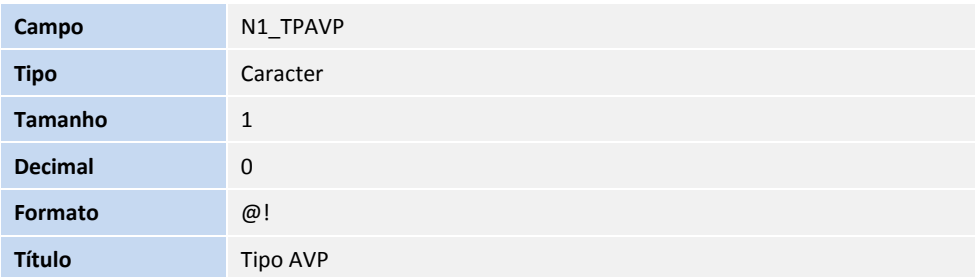

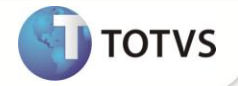

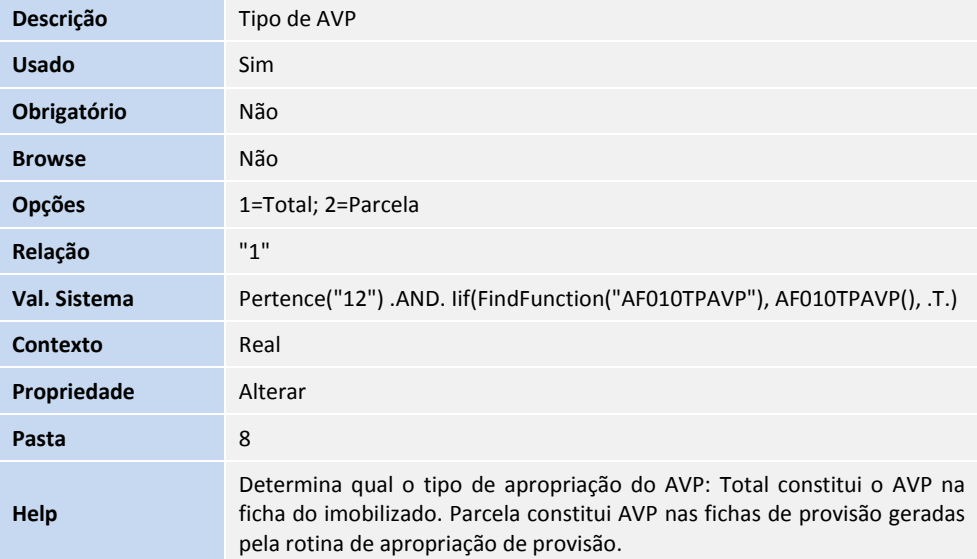

# Importante

O tamanho dos campos que possuem grupo pode variar conforme ambiente em uso.

### 2. Criação de **Índices** no arquivo **SIX – Índices**.

Tabela **FNF - Movimentos AVP do Ativo Fixo:**

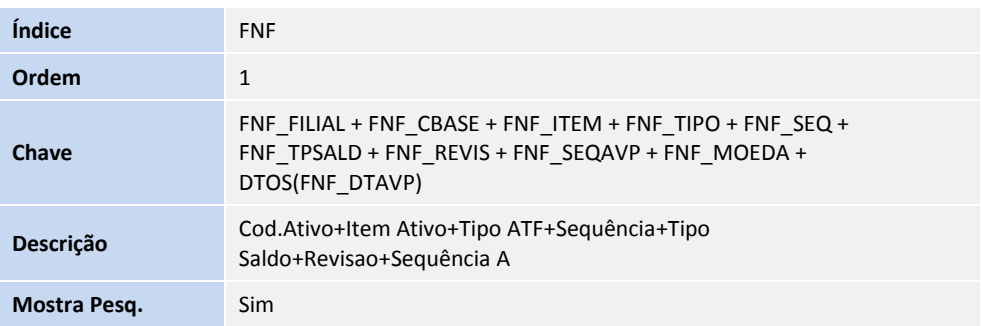

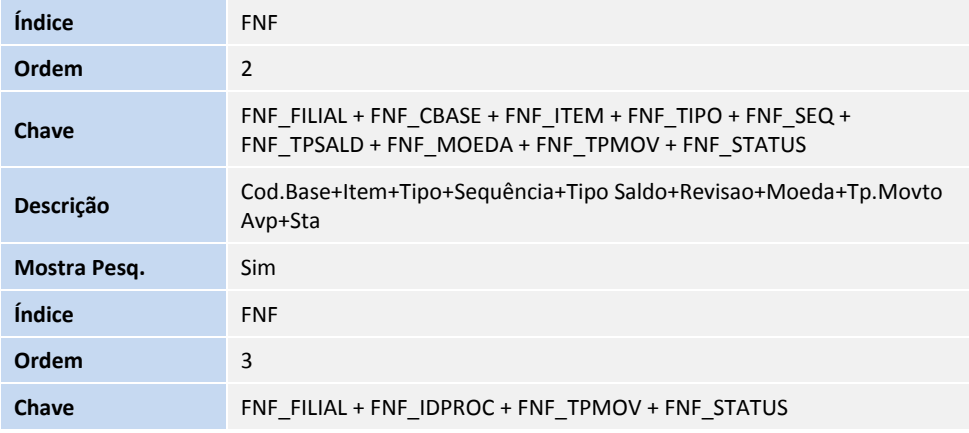

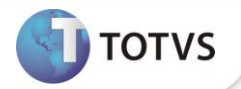

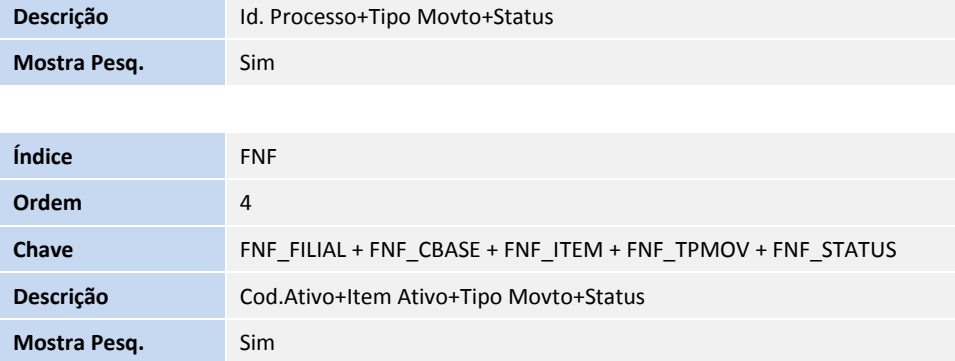

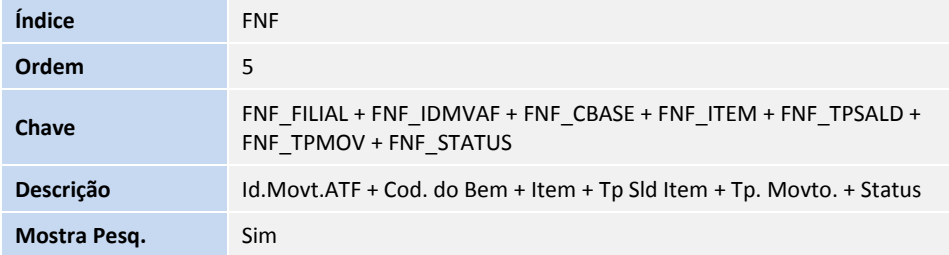

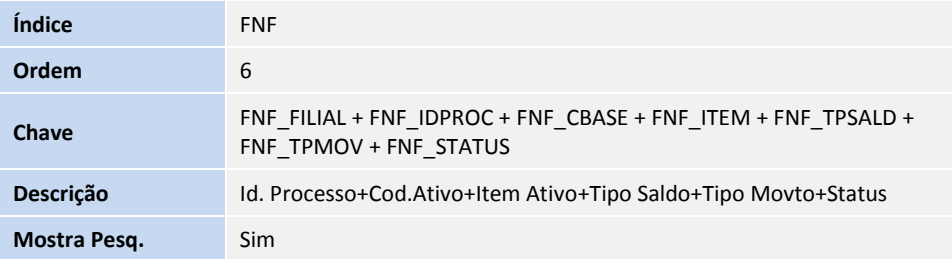

### Tabela **FNP - Processamento apropriação AVP:**

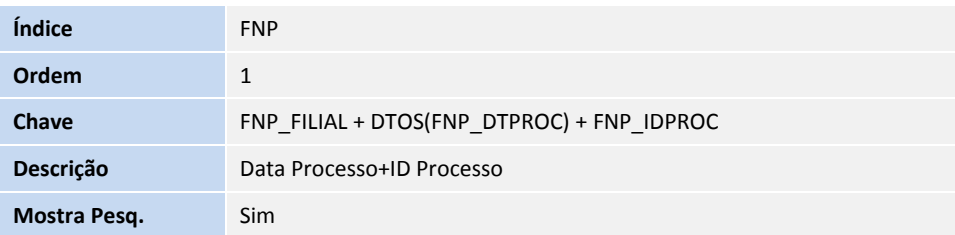

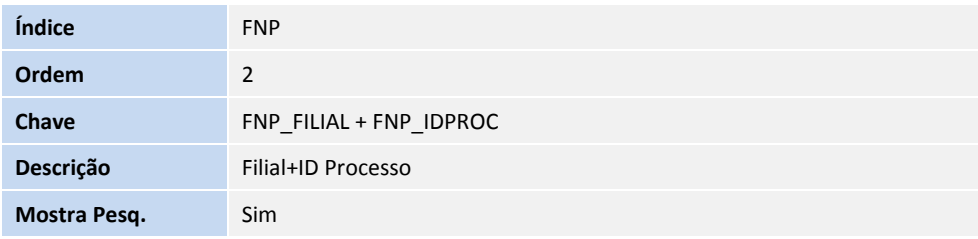

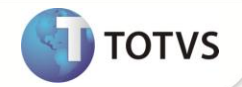

Tabela **SN3 - Saldos e Valores:**

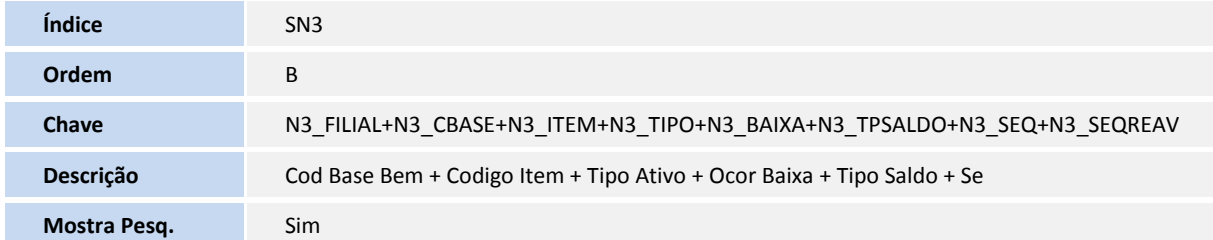

### 3. Criação de **Gatilhos** no arquivo **SX7 – Gatilhos**:

### Tabela **FNF - Movimentos AVP do Ativo Fixo:**

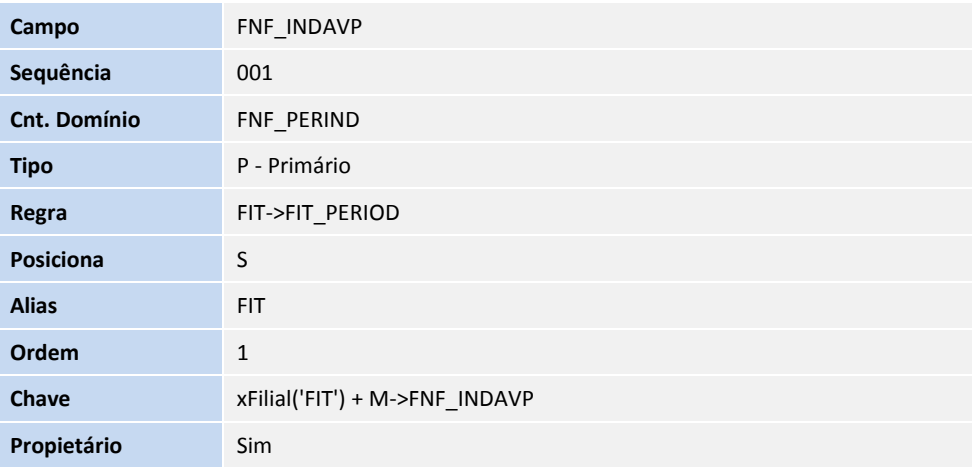

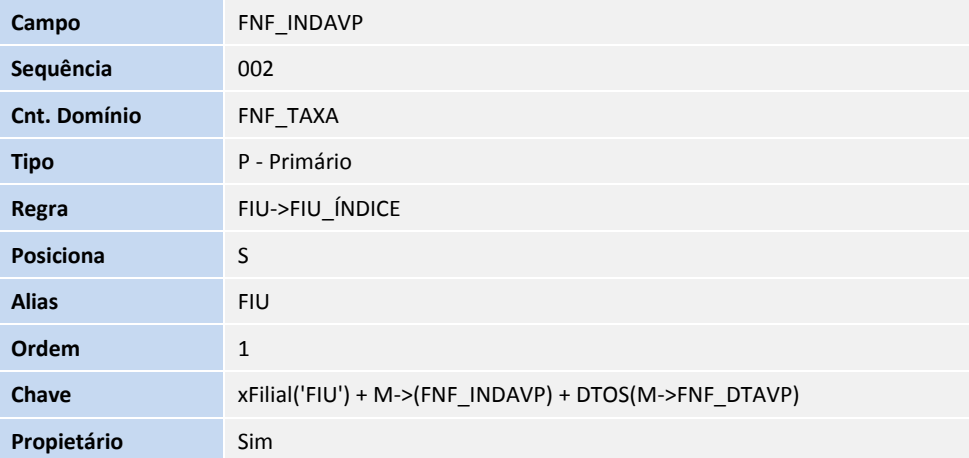

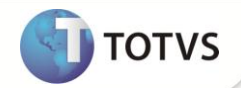

4. Alteração de tabelas genéricas no arquivo **SX5 – Tabelas Genéricas.**

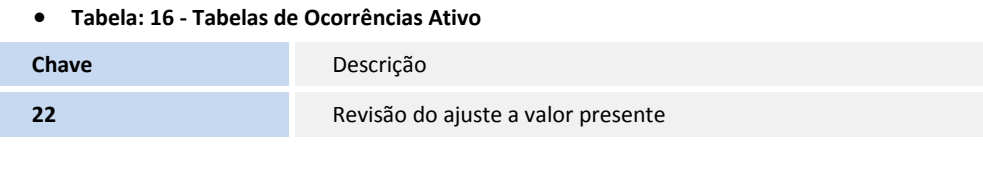

### **Tabela: G1 - Tipos de ativos**

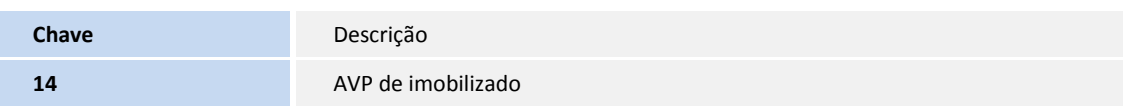

## **INFORMAÇÕES TÉCNICAS**

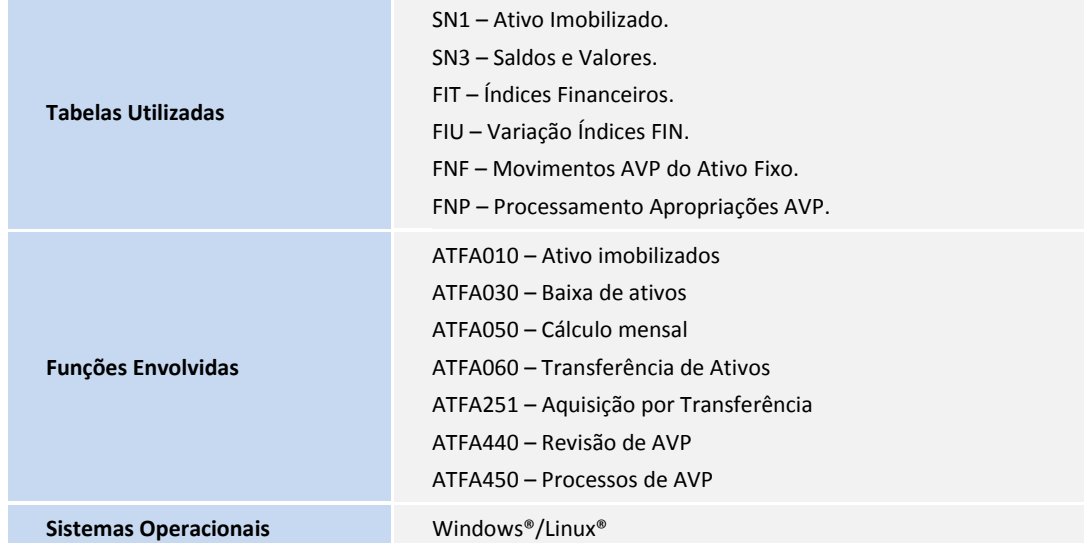